# **Panasonic**

# **Operating Instructions**

MEW01431

Revision 2

# *WebG3 V1.1.x for Web-server II, 1598*

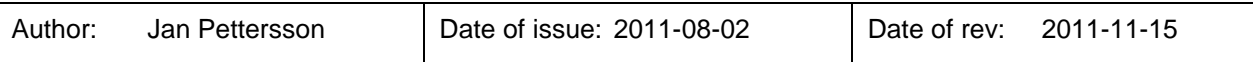

This page has deliberately been left blank.

# **Table of contents**

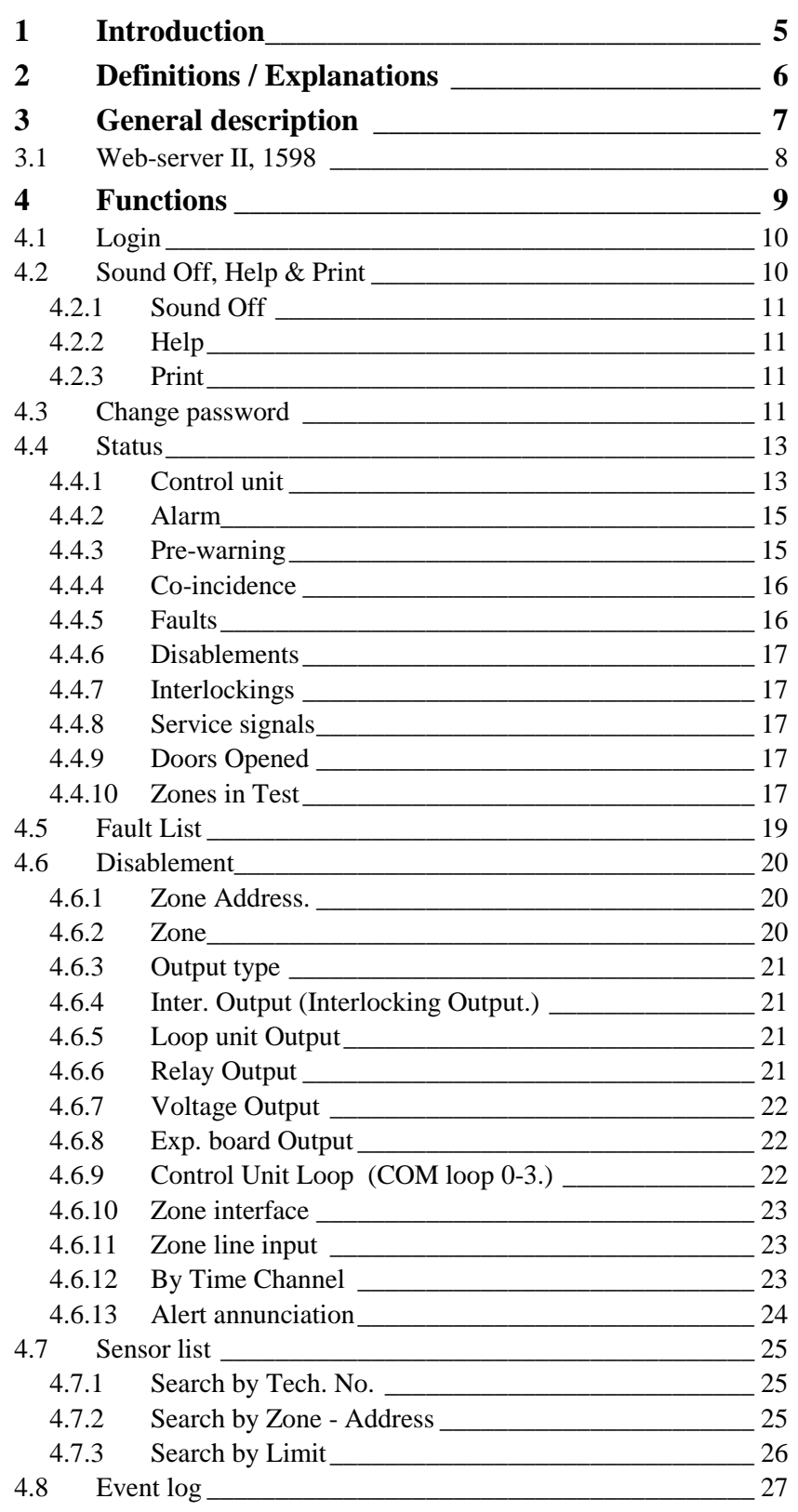

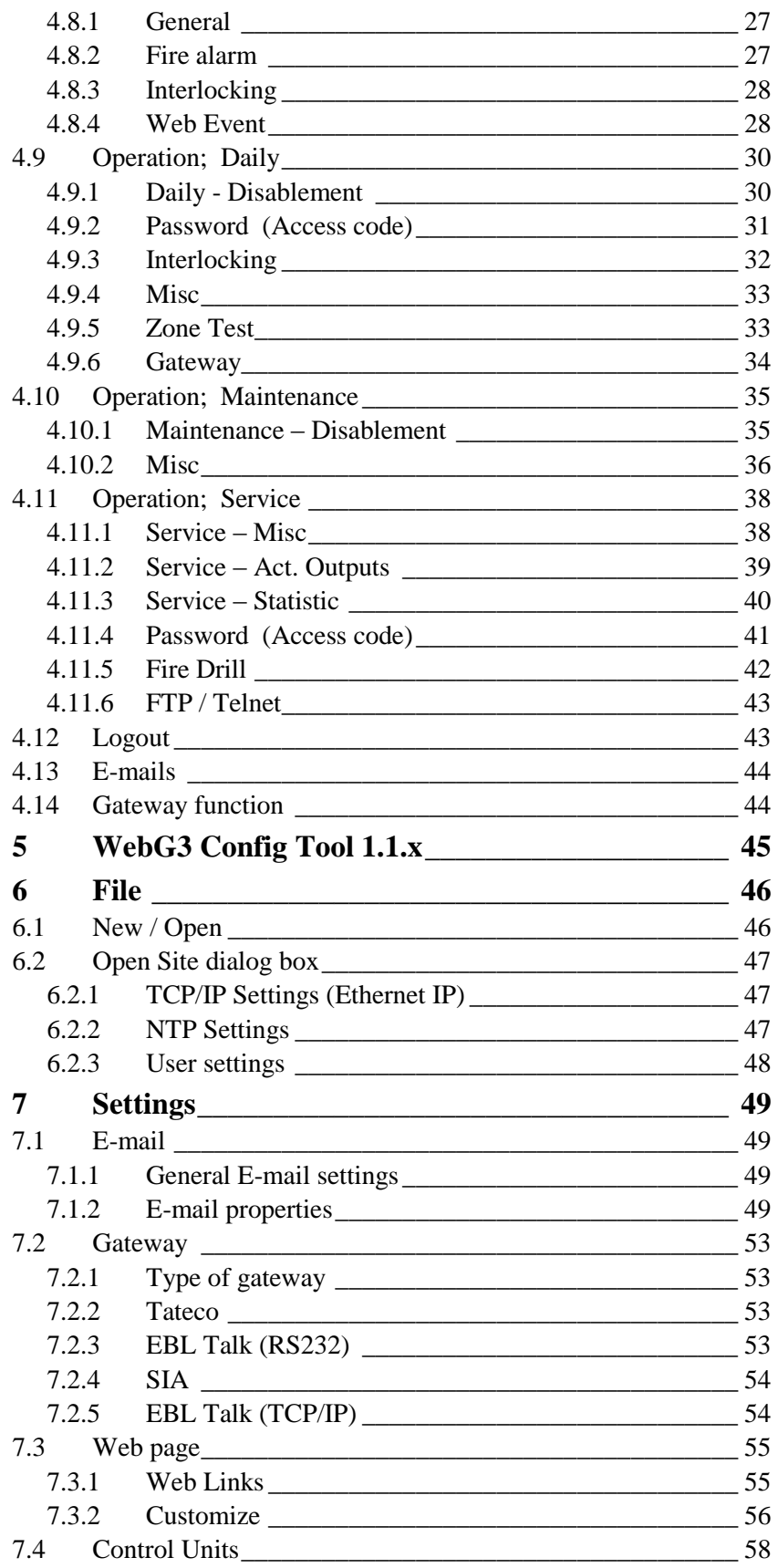

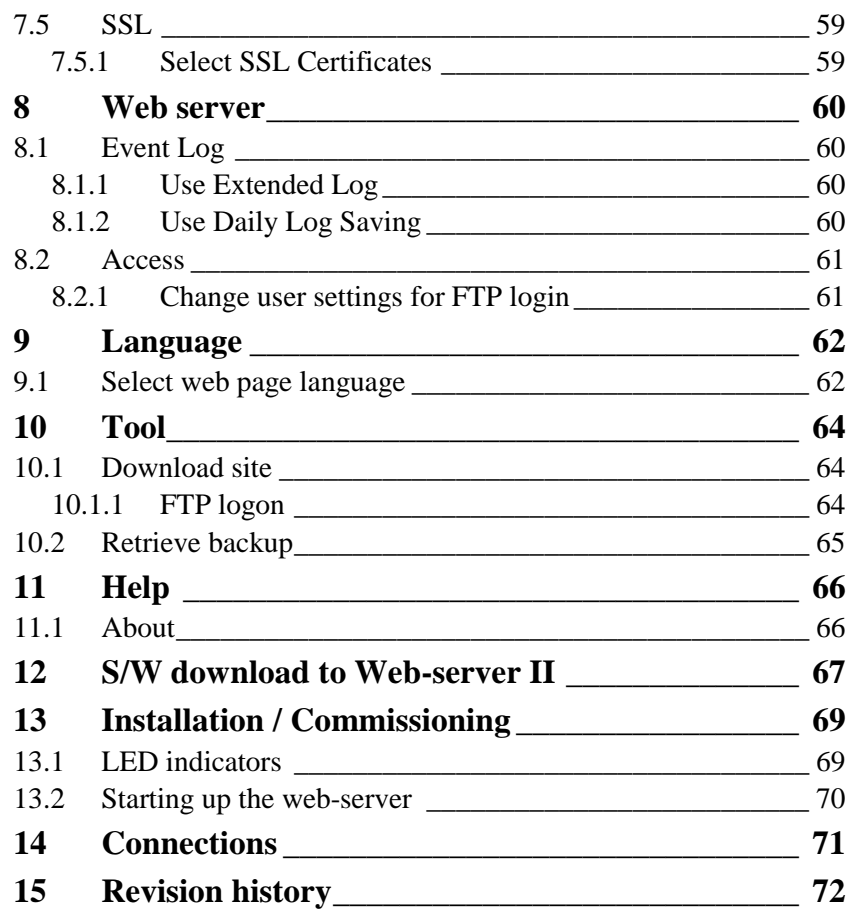

# **1 Introduction**

<span id="page-6-0"></span>Web-server II (1598) is the hardware and the functions are depending on which software that is downloaded as well as which configuration data that is created and downloaded.

The software (WebG3) is downloaded at the same time as the configuration data to the Web-server II via a Config Tool (a PC program). The Config Tool is depending on the EBL system and the EBL software version.

This document describes the following software: **WebG3 V1.1.x for Web-server II 1598**.

To create the configuration data the **WebG3 Config Tool V1.1.x** shall be used. It is also used to download both the configuration data and the software to the Web-server II (1598).

The Web-server II is used when one EBL512 G3 control unit or a system with two or more EBL512 G3 control units in a TLON Network, shall be connected to Internet / an intranet (LAN), to a Security Management system and/or as a Gateway, as follows:

- For presentation of EBL512 G3 status in a PC (web browser).
- For remote control of EBL512 G3 via encrypted and safe twoway communication.
- As an e-mail client.
- EBLnet (via TCP/IP), for connection of the EBL system to a Security Management system.
- As a Gateway.

# **NOTE!**

The Config Tool version has to be the same as the EBL512 G3 software version regarding the two first digits, e.g. version *1.1*.x and *1.1*.x respectively.

# **2 Definitions / Explanations**

Definitions / explanations / abbreviations / etc. frequently used or not explained elsewhere in the document.

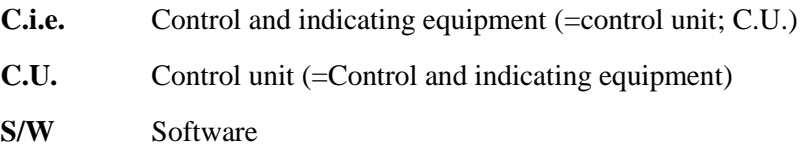

**H/W** Hardware

# **EBL System**

Two or more control units connected to a TLON Network.

# **Circular log / list**

The log / list re-starts when it is "full". The first events will be overwritten, i.e. a circular log / list shows the xx latest events.

# **Straight log / list**

The log / list stops when it is full and has to be erased before the logging can start again, i.e. a straight log shows the xx earliest events.

# **LAN L**ocal **A**rea **N**etwork.

# **3 General description**

The **Web-server II** (1598) can be used with one, two, three or four of the following functions:

- 1. As a web-server for presentation of the actual EBL512 G3 status in a PC using the web browser *Microsoft Internet Explorer*, via Internet or an intranet (LAN). See page [9.](#page-10-0)
- 2. As a web-server also for remote control of EBL512 G3 via encrypted and safe two-way communication (HTTPS). See page [9.](#page-10-0)
- 3. As an e-mail client to send e-mails in case of special events (e.g. fire alarm, fault, etc.), see page [49.](#page-50-0)
- 4. As a Gateway to a separate system, i.e. to transmit and present fire alarm information in another (PC) system. See chapter "Gateway", page 53.
- 5. To connect the EBL512 G3 system to a Security Management system.

The Web-server II has to be configured and the Web-server II software has to be downloaded via **WebG3 Config Tool V1.1.x**. See also chapter ["Introduction"](#page-6-0), page [5.](#page-6-0)

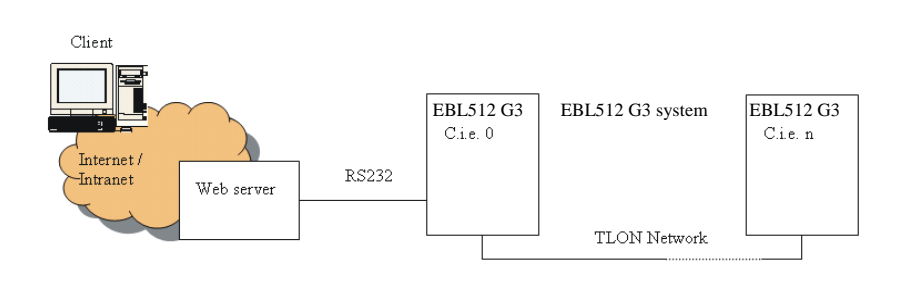

*Figure 1. A PC is connected to an EBL512 G3 system via Internet / an intranet (LAN) and the Web-server II, 1598.*

# **3.1 Web-server II, 1598**

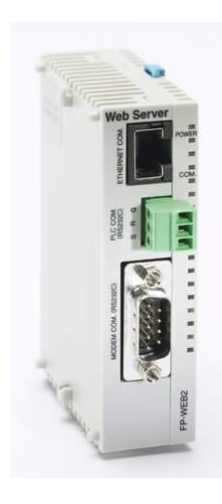

# *Figure 2. Web-server II, 1598.*

The Web-server II consists of a light grey plastic cabinet, which shall be vertically mounted on a DIN rail.<sup>1</sup>

The Web-server II has four interfaces.

For connections and technical data, see Technical Description for Web-server II, 1598 (MEW01035).

1

<sup>&</sup>lt;sup>1</sup> A symmetric 35 mm DIN rail is by delivery mounted inside the EBL512 G3 units.

# **4 Functions**

<span id="page-10-0"></span>The following chapters describes all Web-server II functions.

The **start page** in the browser might look as follows (before login):

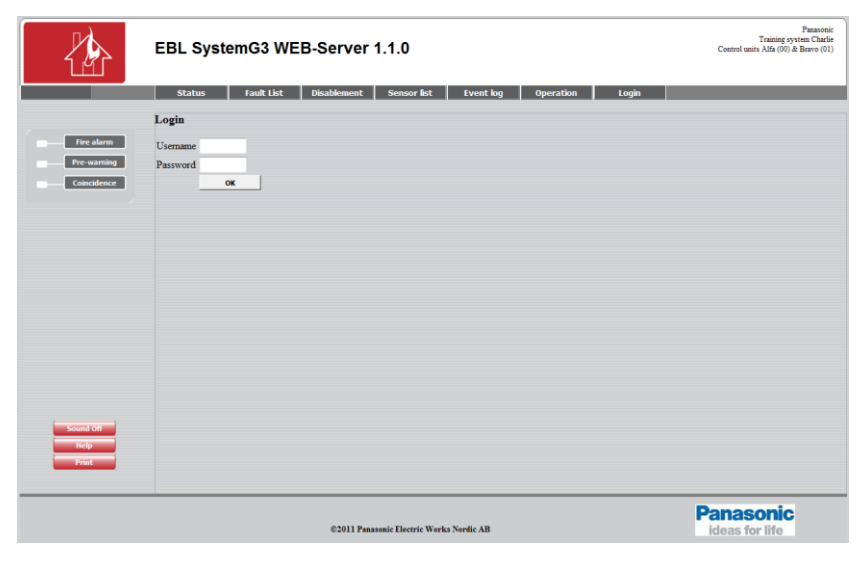

**NOTE!** The look might vary depending on screen resolution, settings, etc.

*Up to the right:* A predefined text string (Custom Logo & **Text**) with data about the actual system, see chapter "Text", page 56.

*Down to the right:* An image (Custom **Logo** & Text), see chapter ["Logo"](#page-57-0), pag[e 56.](#page-57-0)

A number of buttons (hyperlinks to other pages).

Depending on if "Anonymous login" is allowed or not, *User name* and *Password* are required or not required, to see the status information.

Even if the Web-server II is to be used for status information only (User level 1), it is recommended to use *User name* and *Password* (i.e. "Anonymous login" is not recommended).

For remote control and access to corresponding information, a *User name* and a *Password* are always required for **User level 2** (Daily), **User level 3** (Maintenance) and **User level 4** (Service).

The Web-server II has to be configured via the PC tool **[WebG3](#page-46-0) [Config Tool 1.1.x](#page-46-0)**, see page [45.](#page-46-0)

**User level 1** (Status information only.)

**User level 2** (Daily)

**User level 3** (Maintenance)

**User level 4** (Service)

# **4.1 Login**

i.

**Username**: Type the *User name* for the User level respectively.

**Password**: Type the *Password* for the User level respectively.

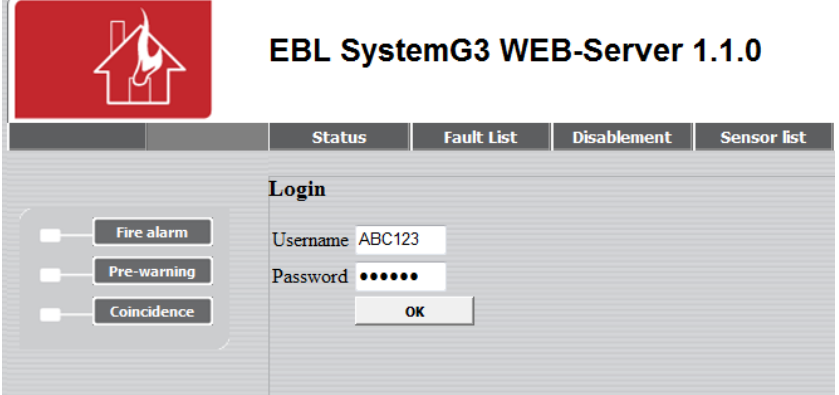

Click **OK** to open the **Status – Summary** view.

**NOTE!** It is possible to have a "User lockout" for one hour, after three unsuccessful login attempts.

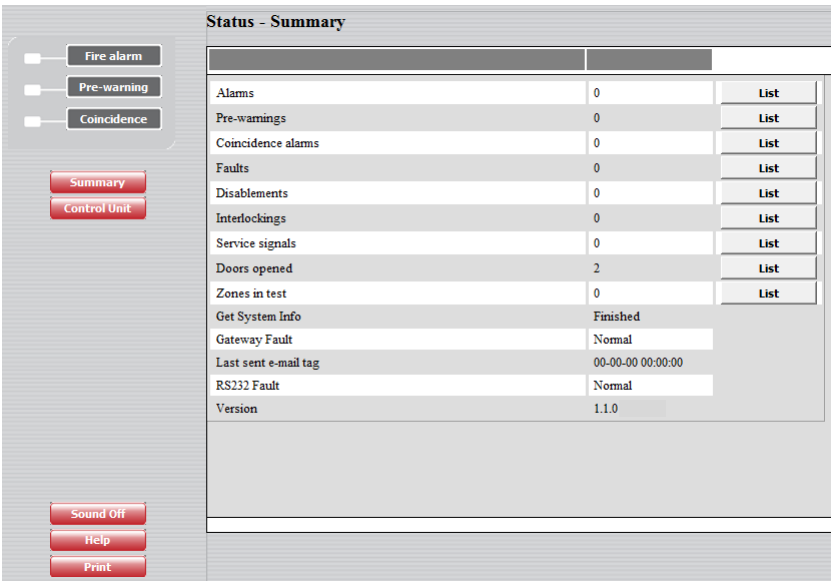

Depending on the login *User name* and *Password* (i.e. depending on the User level), different buttons can be used for information only or information and remote control.

Regarding Logout, see chapter ["Logout"](#page-44-0), page [43.](#page-44-0)

# **4.2 Sound Off, Help & Print**

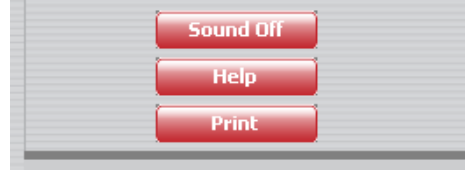

# **4.2.1 Sound Off**

**NOTE!** This button is only visible if a sound file is downloaded and also Enabled, see chapter ["Alarm sound"](#page-58-0), page [57.](#page-58-0)

When a fire alarm is activated the buzzer/speaker in the PC is used for the sound alert.

Click **Sound Off** to silence the buzzer/speaker in the PC (until a new fire alarm is activated).

## **4.2.2 Help**

Click **Help** to open a help text. Regarding the user definable URL (web link) for the help text, see chapter ["Language"](#page-63-0), page [62.](#page-63-0)

# **4.2.3 Print**

Click **Print** to open a "Print" dialog box. Select a printer, do the required settings and click **Print** to start the printing.

You will get a print-out of the information shown in the view / list that is open. An example:

```
WEBG3 1.1.0 @2011 Panasonic Electric Works Nordic AB
```
Page 1 of 1

Panasonic Panasonic<br>Training system Charlie<br>Control units Alfa (00) & Bravo (01)

# EBL SystemG3 WEB-Server 1.1.0

#### **Status - Summary**

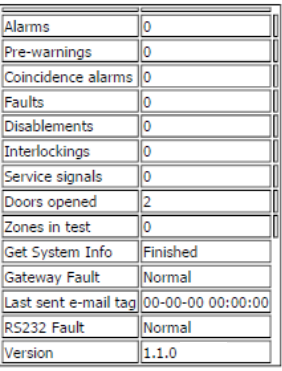

@2011 Panasonic Electric Works Nordic AB

# **4.3 Change password**

Click **Tester4** to open the **Web user – Change password** view:

**NOTE! Tester4** is valid in this example **only**! The *User Name* that you used for logon will be shown here. It is the *Password* for the user (*User name*) that was used for log on that can be changed. It is however, highly recommended to change the password via the WebG3 Config Tool instead.

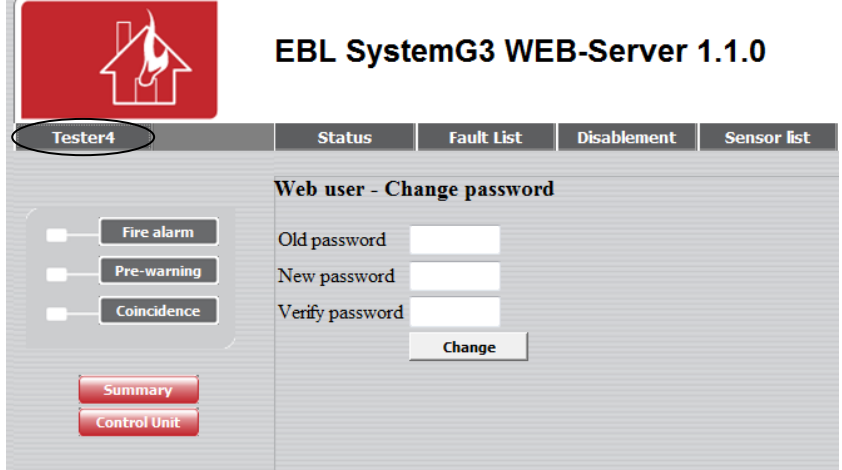

The **Password** for any valid **User Name** can be changed.

**Old password**: Type the old password.

**New password**: Type the new password.

**Verify password**: Type the new password.

Click **Change** to carry out the change.

# **4.4 Status**

After log in or

In any other view click **Status** or **Summary** to see the **Status – Summary** view.

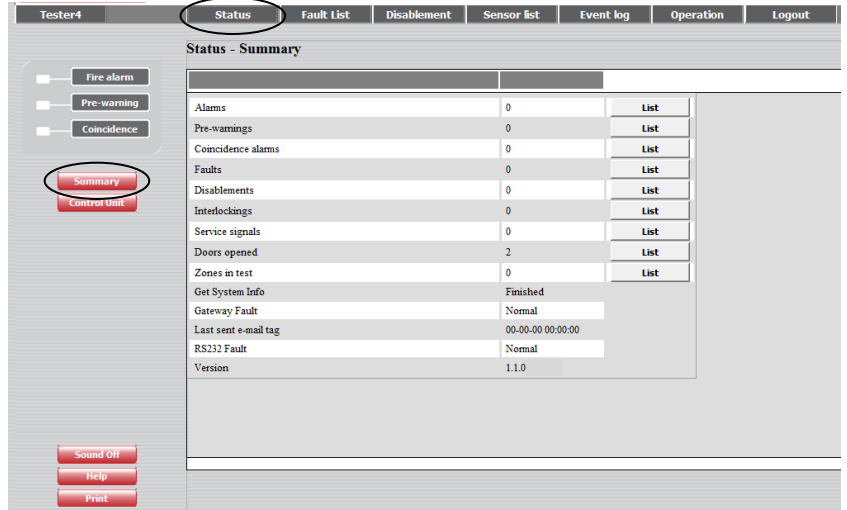

Depending on the log in **User level** (which is depending on **User name** and **Password**), different buttons can be used, which give access to remote control and information or information only.

The page is continuously updated (approx. each  $10^{th}$  sec.).

In case of inconsistency between the Web-server II and the EBL512 G3 system a synchronization can be done, e.g. via EBL512 G3, menu H8/S8 or via WinG3, see page [36.](#page-37-0) Also after restart of the Webserver II a synchronization is done (automatically).

Regarding *User name* and *Password*, see chapter ["Functions"](#page-10-0), page [9.](#page-10-0)

**User level 1** is for presentation of the actual EBL512 G3 status only.

The user can, after log in on User level 1, view the **Status – Summary** information shown above.

**NOTE!** Alarms = fire, heavy smoke / heat, test mode, isolated and acknowledged / not acknowledged Alert Annunciation alarms.

The different **Item**s and **Value**s (number of alarms etc.) as well as each button are described on the following pages.

# **4.4.1 Control unit**

Click **Control Unit** to open the **Status – Control Unit** view:

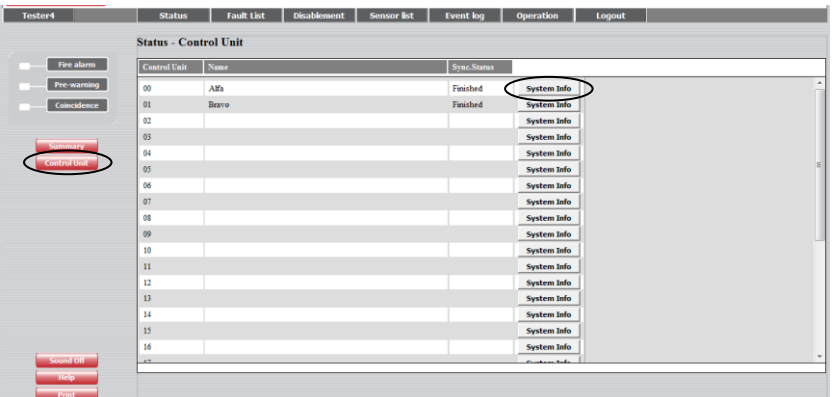

The control unit numbers, names and sync. status are displayed.

**Sync. Status**, see chapter ["Synchronize"](#page-37-0), page [36.](#page-37-0)

**Sync. Status** = Finished = The control unit info for the system have been picked up by the Web-server II. **System Info**, see below.

# **4.4.1.1 System Info**

Click **System Info** to open the **Status – System Information** view:

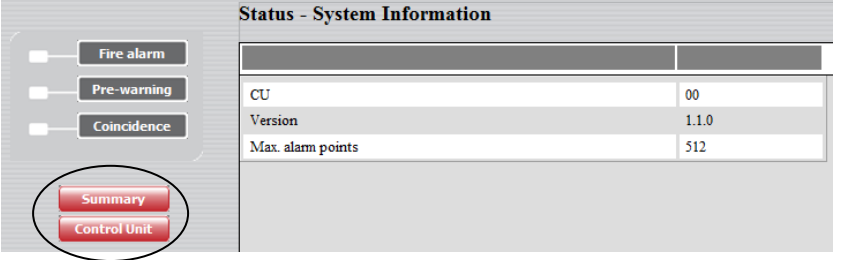

System Information, i.e. the **C**ontrol **U**nit number (00), its software **Version** (1.1.0) and the maximum number of **alarm points** that can be used (Max. alarm points; 512, 256 or 128) are displayed.

Click **Control Unit** to return the **Status – Control Unit** view. Click **Summary** to return to the **Status – Summary** view.

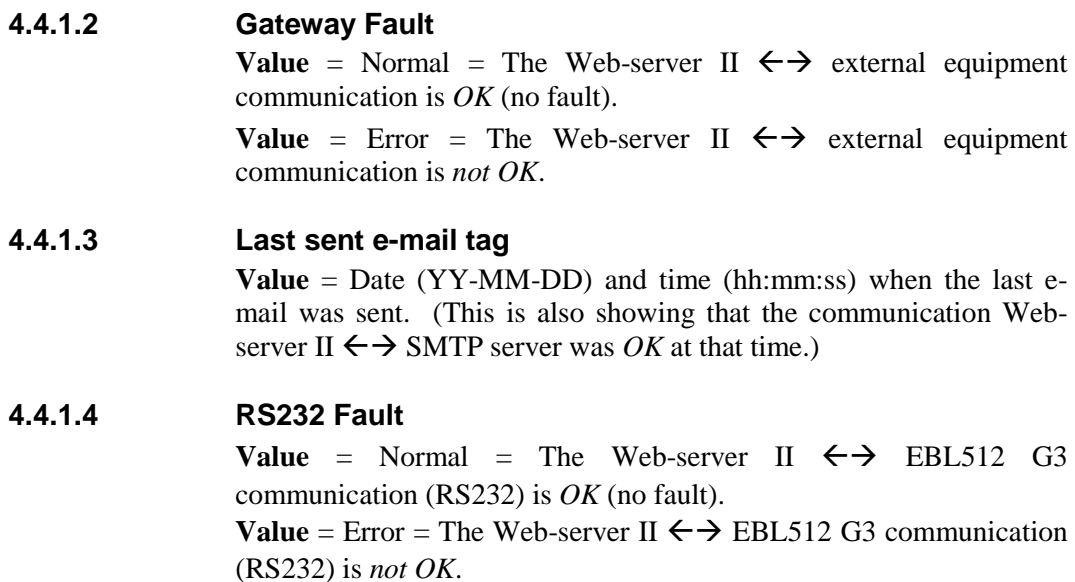

# **4.4.1.5 Version**

WebG3 version (e.g. 1.1.0).

## **4.4.2 Alarm**

In case of a fire alarm (**Value** > 0 and red indication), click **Fire alarm** or **List** to view the **Fire Alarm** list.

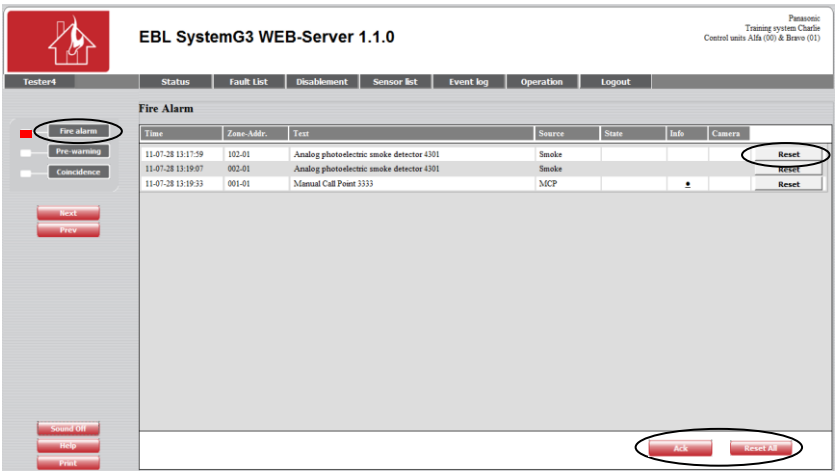

The **Time** (date & time), **Zone – Address** and **Text** (alarm text) are displayed.

**Source** = Smoke, Heat, Multi, MCP, Exting. system or Other.

**State** = Heavy smoke / heat, Test, Isolated and Alert Annunciation alarm acknowledged / not acknowledged (see NOTE! below).

**Info**: A hyperlink ( $\bullet$ ) to open a document, a drawing etc. for more information regarding the alarm point.

**Camera**: A hyperlink (•) to a web camera (or a document).

**Click Reset** to reset the fire alarm respectively. (Require log-in on **User level 3** or higher.)

**Click Reset All** to reset all fire alarms. (Require log-in on **User level 3** or higher.)

# **NOTE!**

**Ack** will be visible to the left of **Reset All** if and only when an **A**lert **A**nnunciation alarm is activated. The alarm State will be "AA Not Ack'd.

**Click Ack** to acknowledge **A**lert **A**nnunciation alarm(s). After acknowledgement the State will be "AA Ack'd.

If the list is "full" click **Next** to see the next list and **Prev** to see previous list.

# **4.4.3 Pre-warning**

In case of a pre-warning (**Value** > 0 and yellow indication), click **Prewarning** or **List** to view the **Pre-warning Alarm** list.

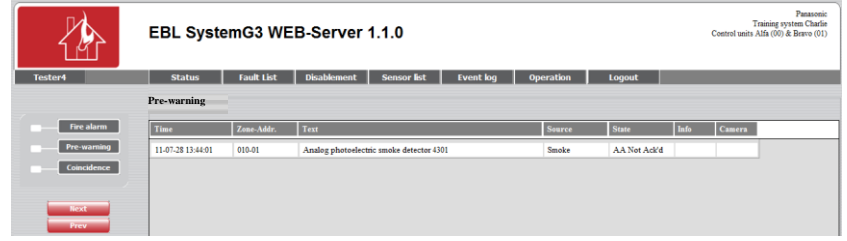

The **Time** (date & time), **Zone – Address** and **Text** (alarm text) are displayed.

**Source** = Smoke, Heat, Multi or Other.

**State** = -

**Info**: A hyperlink ( $\bullet$ ) to open a document, a drawing etc. for more information regarding the alarm point.

**Camera**: A hyperlink  $\left(\cdot\right)$  to a web camera (or a document).

If the list is "full" click **Next** to see the next list and **Prev** to see previous list.

# **4.4.4 Co-incidence**

In case of a co-incidence alarm (**Value**  $> 0$  and yellow indication), e.g. one "two-address dependent alarm", click **Co-incidence** or **List** to view the **Co-incidence Alarm** list.

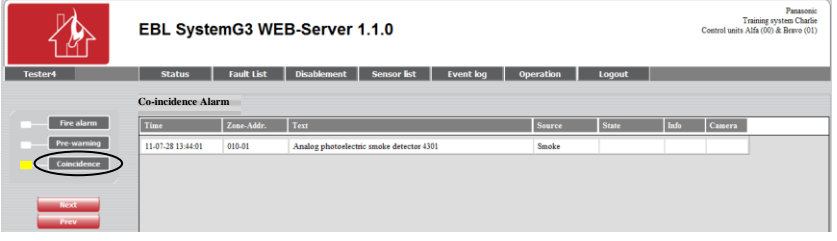

The **Time** (date & time), **Zone – Address** and **Text** (alarm text) are displayed.

**Source** = Smoke, Heat, Multi, MCP or Other.

 $State = -$ 

**Info**: A hyperlink ( $\bullet$ ) to open a document, a drawing etc. for more information regarding the alarm point.

**Camera**: A hyperlink (•) to a web camera (or a document).

If the list is "full" click **Next** to see the next list and **Prev** to see previous list.

### **4.4.5 Faults**

In case of one or more faults (**Value** > 0), click **Faults** or **Fault List** (yellow font colour) or **List** to view the **Fault list** view.

See chapter ["Fault](#page-20-0) List", page [19.](#page-20-0)

# **4.4.6 Disablements**

In case of one or more disablements (**Value** > 0), click **Disablement** (yellow font colour) or **List** to view the **Disablement – Summary** view.

See chapter ["Disablement"](#page-21-0), page [20.](#page-21-0)

# **4.4.7 Interlockings**

In case of one or more activated interlocking input / output (**Value** > 0), click **List** to view the **Activated Interlocking Comb.** view.

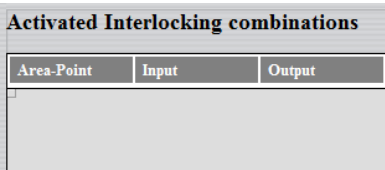

# **4.4.8 Service signals**

Like menu H4/U5 (Sensors activating Service signal) and menu H8/S3 (Acknowledge Service signal) respectively.

In case of one or more detectors having activated service signal (**Value** > 0), click **List** to see the **Status – Service List** view.

**Status - Service List** 

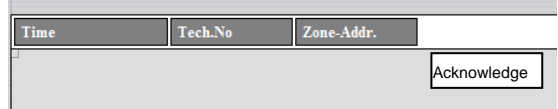

Click **Acknowledge** (require login on **User level 4**) to acknowledge the service signal for the detector respectively.

# **4.4.9 Doors Opened**

Like menu H4/U3 (Open doors).

In case of one or more open doors (**Value** > 0), click **List** to see the **Status – Doors Opened** list.

#### **Status - Doors Opened**

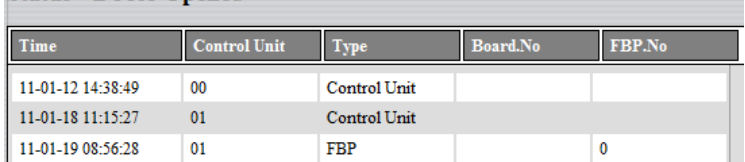

# **4.4.10 Zones in Test**

<span id="page-18-0"></span>Test mode, see chapter ["Zone Test"](#page-34-0), page [33.](#page-34-0)

In case of zones in test mode (**Value** > 0), click **List** to see the "Zone Test" view.

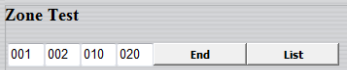

In case of one or more test mode alarms, click **List** to see the **Test mode Alarm** list.

Click **End** to end the test mode for the displayed zones.

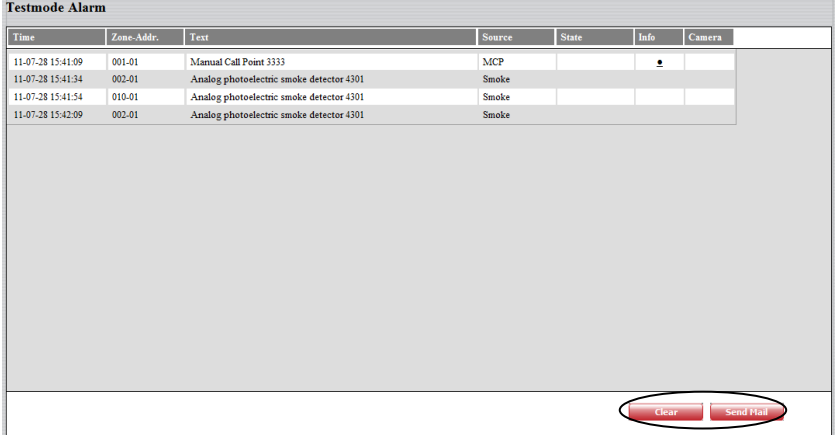

The **Time** (date & time), **Zone – Address** and **Text** (alarm text) are displayed.

**Source** = Smoke, Heat, Multi, MCP, Exting. system or Other.

**Info**: A hyperlink ( $\bullet$ ) to open a document, a drawing etc. for more information regarding the alarm point.

**Camera**: A hyperlink ( $\bullet$ ) to a web camera (or a document).

**Click Send Mail** to send an e-mail with the test mode alarm list. (Email addresses are programmed via the WebG3 Config tool.) **Click Clear** to clear the list.

# **4.5 Fault List**

<span id="page-20-0"></span>In case of one or more faults (**Value** > 0), click **Fault List** (yellow font colour) or **Faults** (in the **Status – Summary** view) to view the **Fault List** view.

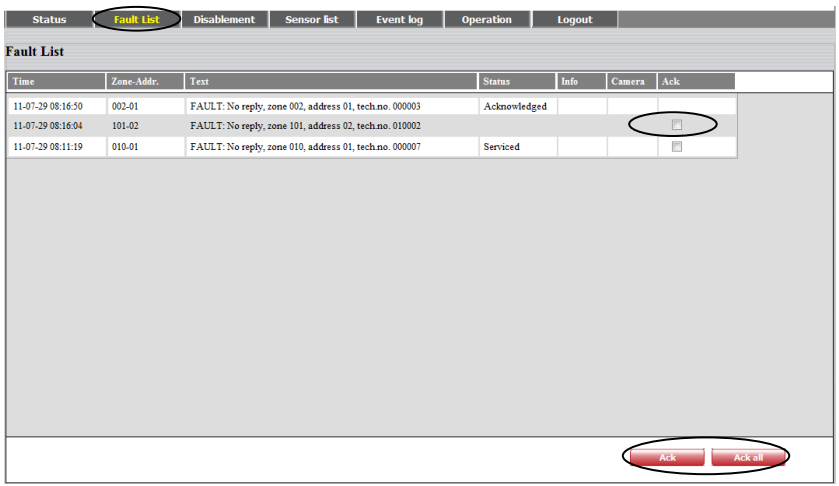

The **Time** (date & time), **Zone – Address** (when applicable), **Text** (fault message) are displayed. **Status** (Serviced / Acknowledged / "Blank" = Neither Serviced nor Acknowledged).

**Info**: A hyperlink ( $\bullet$ ) to open a document, a drawing etc. for more information regarding the alarm point (when applicable).

**Camera**: A hyperlink ( $\bullet$ ) to a web camera (or a document) (when applicable).

**Ack**: A checkbox to select a fault for acknowledgement, see below.

**Click Ack** to acknowledge the selected fault(s). (Require log-in on **User level 2** or higher.)

**Click Ack all** to acknowledge all faults (without being selected). (Require log-in on **User level 2** or higher.)

If the list is "full" click **Next** to see the next list and **Prev** to see previous list.

# **4.6 Disablement**

<span id="page-21-0"></span>In case of one or more disablements (**Value** > 0), click **Disablement** (yellow font colour) or (in the **Status – Summary** view) to see the **Disablement – Summary** view:

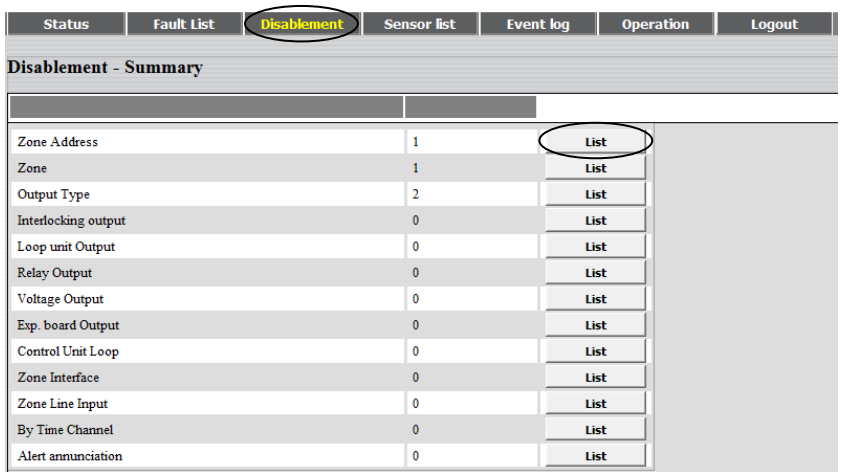

The different **Item**s (types) and **Value**s (number of disablements for the type respectively) are shown.

**Value** > 0 indicates disablement(s). Click the **List** button respectively to see the disablement(s), including additional information.

# **4.6.1 Zone Address.**

Click **List** to view the **Disablement list – Zone Address** list.

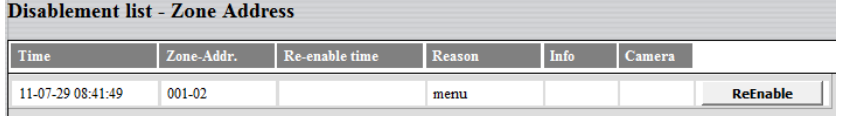

The **Time** (date & time), **Zone – Address**, **Re-enable time** and **Reason** (e.g. via the menu) is displayed.

**Info**: A hyperlink ( $\bullet$ ) to open a document, a drawing etc. for more information regarding the alarm point.

**Camera**: A hyperlink  $\left(\cdot\right)$  to a web camera (or a document).

**Click ReEnable** to re-enable the disablement respectively. (Require log-in on **User level 2** or higher.)

If the list is "full" click **Next** to see the next list and **Prev** to see previous list.

**Click Summary** to return to the **Disablement – Summary** view.

# **4.6.2 Zone**

Click **List** to view the **Disablement list – Zone** list.

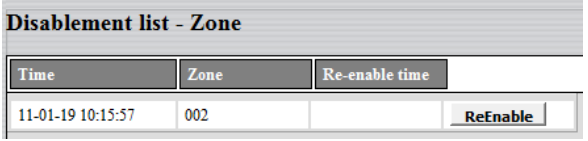

**Click ReEnable** to re-enable the disablement respectively. (Require log-in on **User level 2** or higher.)

If the list is "full" click **Next** to see the next list and **Prev** to see previous list.

**Click Summary** to return to the **Disablement – Summary** view.

# **4.6.3 Output type**

ı

Click **List** to view the **Disablement list – Output Type** list.

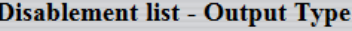

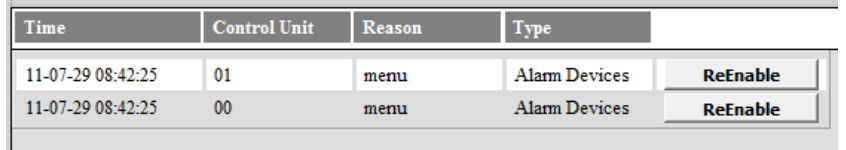

**Click ReEnable** to re-enable the disablement respectively. (Require log-in on **User level 2** or higher.)

If the list is "full" click **Next** to see the next list and **Prev** to see previous list.

**Click Summary** to return to the **Disablement – Summary** view.

# **4.6.4 Inter. Output (Interlocking Output.)**

Click **List** to view the **Disablement list – Interlocking** list.

Disablement list - Interlocking

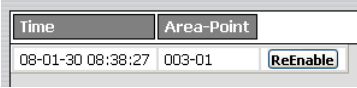

**Click ReEnable** to re-enable the disablement respectively. (Require log-in on **User level 2** or higher.)

If the list is "full" click **Next** to see the next list and **Prev** to see previous list.

## **Click Summary** to return to the **Disablement – Summary** view.

## **4.6.5 Loop unit Output**

E.g. loop units 3361 & 3364 outputs.

Click **List** to view the **Disablement list – Loop unit Output** list.

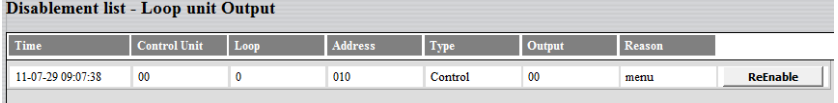

**Click ReEnable** to re-enable the disablement respectively. (Require log-in on **User level 2** or higher.)

If the list is "full" click **Next** to see the next list and **Prev** to see previous list.

**Click Summary** to return to the **Disablement – Summary** view.

# **4.6.6 Relay Output**

Click **List** to view the **Disablement list – Relay Output** list.

#### **Disablement list - Relay Output**

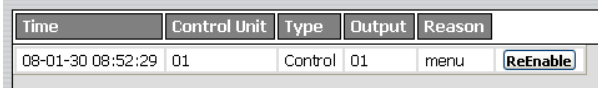

**Click ReEnable** to re-enable the disablement respectively. (Require log-in on **User level 2** or higher.)

If the list is "full" click **Next** to see the next list and **Prev** to see previous list.

**Click Summary** to return to the **Disablement – Summary** view.

### **4.6.7 Voltage Output**

Click **List** to view the **Disablement list – Voltage Output** list.

Disablement list - Voltage Output

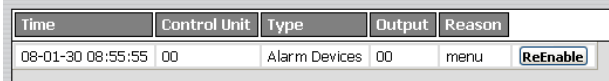

**Click ReEnable** to re-enable the disablement respectively. (Require log-in on **User level 2** or higher.)

If the list is "full" click **Next** to see the next list and **Prev** to see previous list.

**Click Summary** to return to the **Disablement – Summary** view.

#### **4.6.8 Exp. board Output**

E.g. 4581 / 4583 outputs.

Click **List** to view the **Disablement list – Exp. board Output** list.

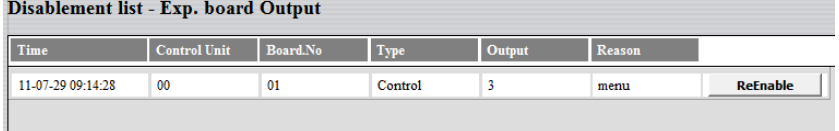

**Click ReEnable** to re-enable the disablement respectively. (Require log-in on **User level 2** or higher.)

If the list is "full" click **Next** to see the next list and **Prev** to see previous list.

**Click Summary** to return to the **Disablement – Summary** view.

# **4.6.9 Control Unit Loop (COM loop 0-3.)**

Click **List** to view the **Disablement list – Control Unit Loop** list.

Disablement list - Control Unit Loop

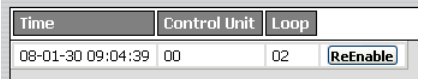

**Click ReEnable** to re-enable the disablement respectively. (Require log-in on **User level 2** or higher.)

If the list is "full" click **Next** to see the next list and **Prev** to see previous list.

**Click Summary** to return to the **Disablement – Summary** view.

# **4.6.10 Zone interface**

E.g. 3361 zone line input.

Click **List** to view the **Disablement list – Loop Unit Loop** list.

### Disablement list - Zone Interface

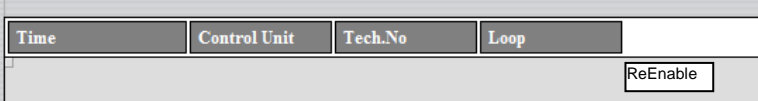

**Click ReEnable** to re-enable the disablement respectively. (Require log-in on **User level 2** or higher.)

If the list is "full" click **Next** to see the next list and **Prev** to see previous list.

**Click Summary** to return to the **Disablement – Summary** view.

# **4.6.11 Zone line input**

E.g. 4580 zone line input.

Click **List** to view the **Disablement list – Zone line input** list.

#### **Disablement list - Zone Line Input**

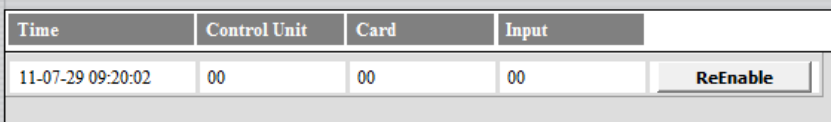

**Click ReEnable** to re-enable the disablement respectively. (Require log-in on **User level 2** or higher.)

If the list is "full" click **Next** to see the next list and **Prev** to see previous list.

**Click Summary** to return to the **Disablement – Summary** view.

# **4.6.12 By Time Channel**

Click **List** to view the **Disablement list – Time Channel** list.

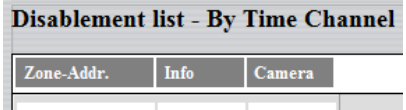

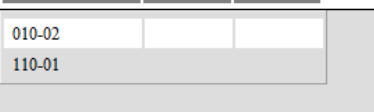

Like menu H4/U2.

Zones and alarm points (Zone-Addr.) disabled via a time channel.

**Info**: A hyperlink ( $\bullet$ ) to open a document, a drawing etc. for more information regarding the alarm point.

**Camera**: A hyperlink  $\left(\bullet\right)$  to a web camera (or a document).

If the list is "full" click **Next** to see the next list and **Prev** to see previous list.

**Click Summary** to return to the **Disablement – Summary** view.

# **4.6.13 Alert annunciation**

Click **List** to view the **Disablement list – Alert annunciation** view / list.

The Alert Annunciation function can be disabled via menu H2/B10.

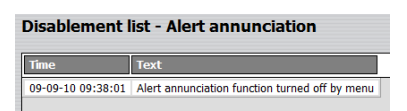

**Click Summary** to return to the **Disablement – Summary** view.

# **4.7 Sensor list**

**NOTE!** Log in on User level  $> 2$  is required. Click **Sensor list** to see the **Sensor Information** view.

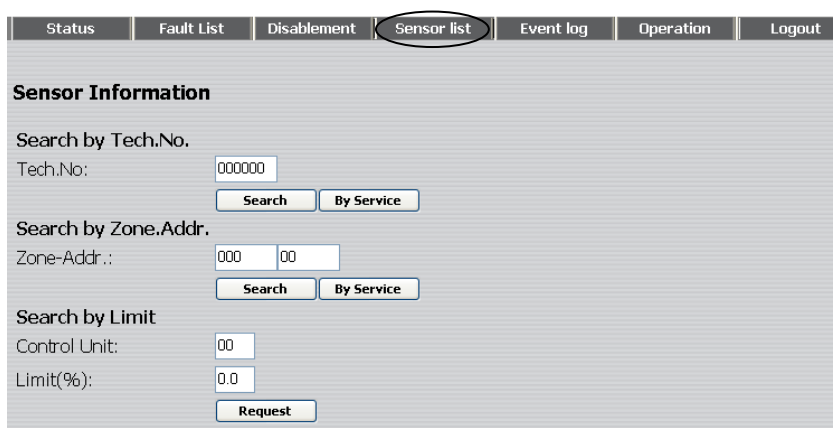

# **4.7.1 Search by Tech. No.**

**Tech. No.**

The search will start as from the specified technical number. Click **Search** to start the searching.

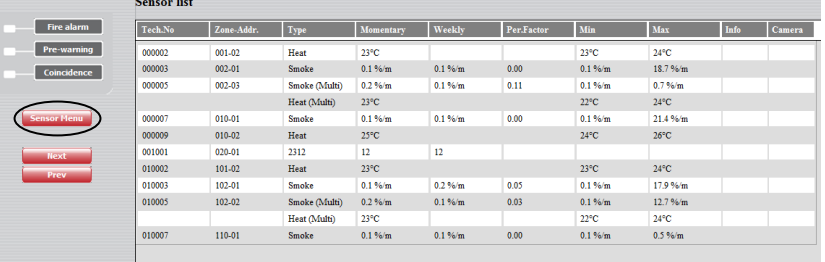

A sensor (analog detector) list in technical number order.

If the list is "full" click **Next** to see the next list and **Prev** to see previous list.

Click **Sensor Menu** to return to the **Sensor Information** view.

Click **By Service** to start the searching only for detectors having activated Service signal. The sensors (analog smoke detectors) will be listed in technical number order.

# **4.7.2 Search by Zone - Address**

## **Zone – Addr.**

The search will start as from the specified Zone – Address.

**NOTE!** The specified Zone – Address has to be a heat or smoke detector.

Click **Search** to start the searching.

A sensor (analog detector) list in technical number order, starting at the specified Zone-Address. The list will be like the list for "Search by Tech. No." above.

If the list is "full" click **Next** to see the next list and **Prev** to see previous list.

Click **Sensor Menu** to return to the **Sensor Information** view.

# **4.7.3 Search by Limit**

# **Control unit** and **Limit**

The search will start in the specified Control Unit and as from the specified Limit (obscuration in **% / m**).

Click **Request** to start the searching.

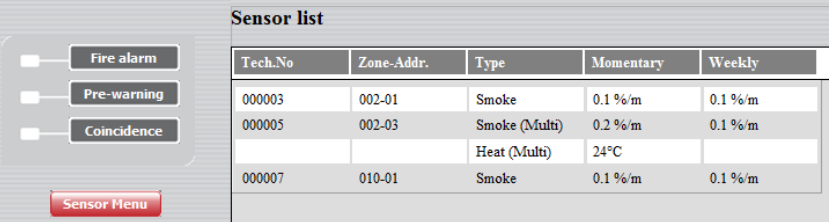

A sensor list (analog smoke detectors) of the Weekly (week average) sensor values  $\geq$  the specified Limit. (Can be used to search for detectors near the Service signal level.)

If the list is "full" click **Next** to see the next list and **Prev** to see previous list.

Click **Sensor Menu** to return to the **Sensor Information** view.

# **4.8 Event log**

Click **Event log** to see the **Event log – General** view.

The EBL512 G3 events are stored into three different event logs, i.e. the General, Alarm and Interlocking log respectively.

The events are stored both in the EBL512 G3 c.i.e. and in the Webserver.<sup>2</sup>

There is also a Web-server event log.

# **4.8.1 General**

The **Event log - General** list (open as default):

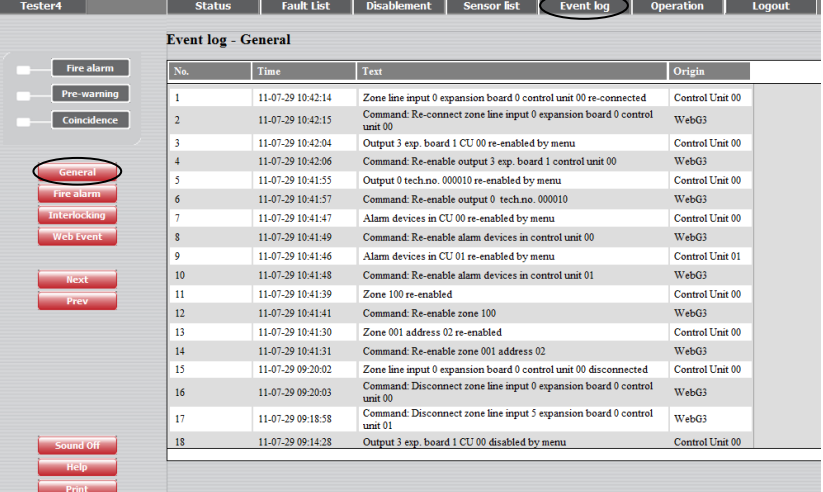

The number of events and type of events logged here are depending on if the option **Use Extended Log** is selected in the **Web config tool** or not:

**Selected**: All events (except the Web Events) will be logged in the "General" event log. Up to 10000 events in the list.

**Not selected**: All events, except "Alarm", "Interlocking" and "Web" events will be logged in the "General" event log. Up to 999 events in the list.

"Alarm", "Interlocking" and "Web" events will be logged / presented in separate event logs, see below.

If the list is "full" click **Next** to see the next list and **Prev** to see previous list.

Click **General** to return to the **Event log - General** view.

#### **4.8.2 Fire alarm**

1

Click **Fire alarm** to see the **Event log – Fire alarm** list:

 $2$  If the Web-server is disconnected, the events during that time will not be saved in the Web-server, i.e. not shown in the event log. When you restart the Web-server, the event log will be erased.

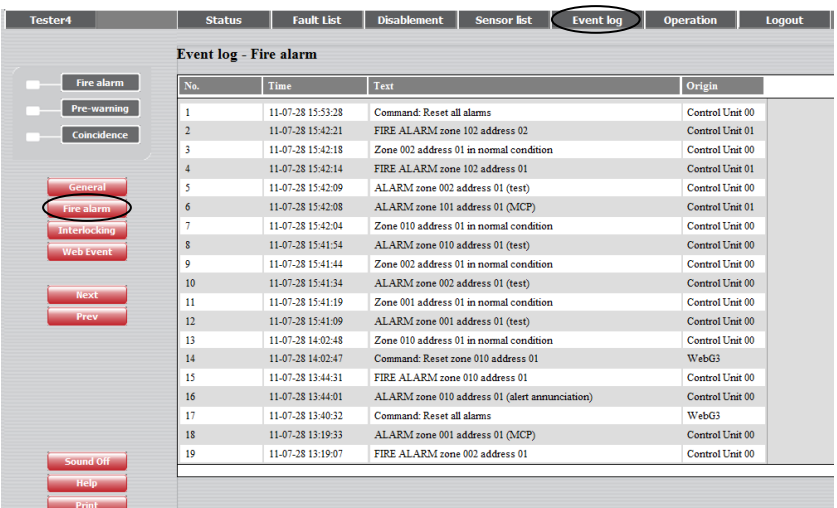

All Fire alarms, co-incidence alarms and pre-warnings will be logged. Up to 999 events in the list.

If the list is "full" click **Next** to see the next list and **Prev** to see previous list.

Click **General** to return to the **Event log - General** view.

# **4.8.3 Interlocking**

Click **Interlocking** to see the **Event log – Interlocking** list:

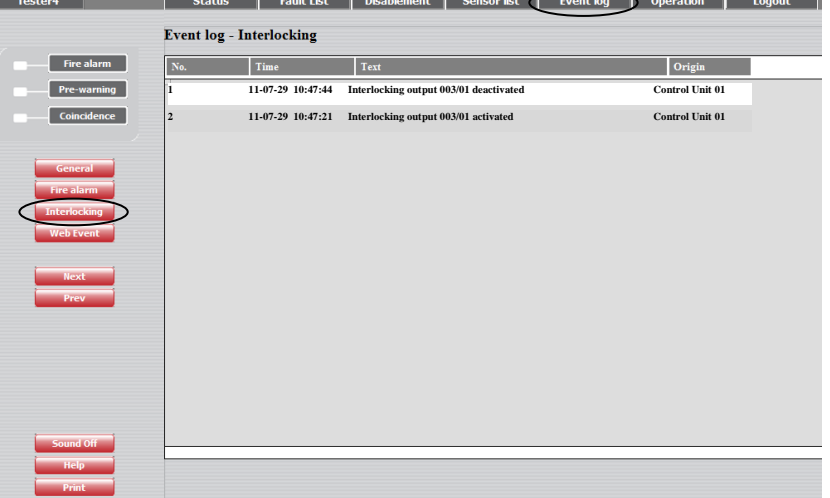

All Interlocking events will be logged. Up to 999 events in the list. If the list is "full" click **Next** to see the next list and **Prev** to see previous list.

Click **General** to return to the **Event log - General** view.

# **4.8.4 Web Event**

Click **Web Event** to see the **Event log – Web Event** list:

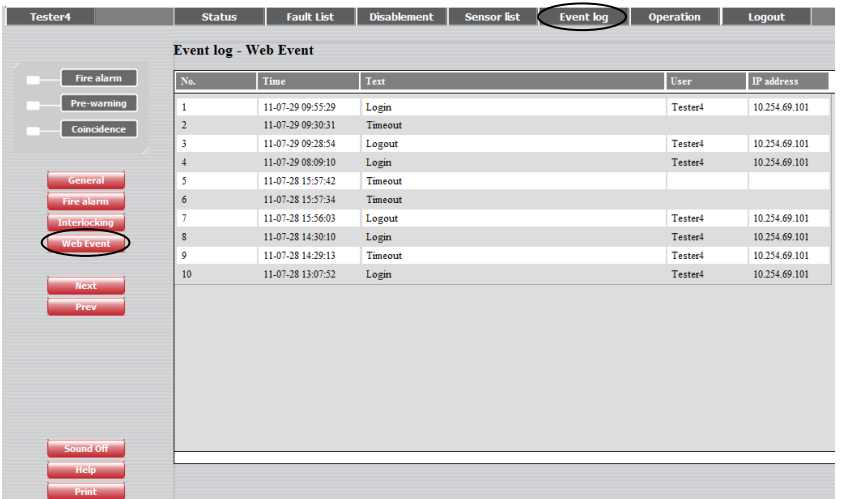

All Web events (normally Login / Logout) will be logged incl. who did it (User name). Up to 100 events in the list.

If the list is "full" click **Next** to see the next list and **Prev** to see previous list.

Click **General** to return to the **Event log - General** view.

**NOTE!** When there are 100 events in the list it will be automatically erased. Before that happens an e-mail, containing the event list, can be sent (see page [52\)](#page-53-0).

# **4.9 Operation; Daily**

**NOTE!** Log in on User level 2, 3 or 4 is required.

Click **Operation** to open the Operation view.

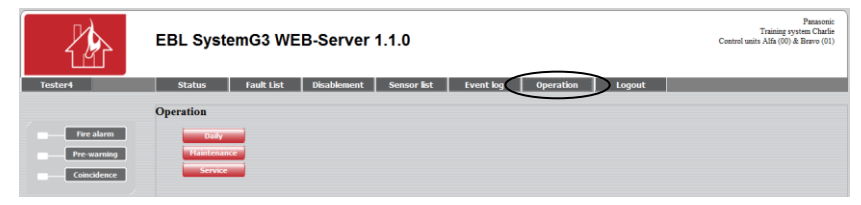

....to get access to the following buttons:

**Daily** (**User level 2** is required.) See below.

**Maintenance** (**User level 3** is required.) See page [35.](#page-36-0)

**Service** (**User level 4** is required.) See page [38.](#page-39-0)

# **4.9.1 Daily - Disablement**

Click **Daily** to see the **Daily - Disablement** view.

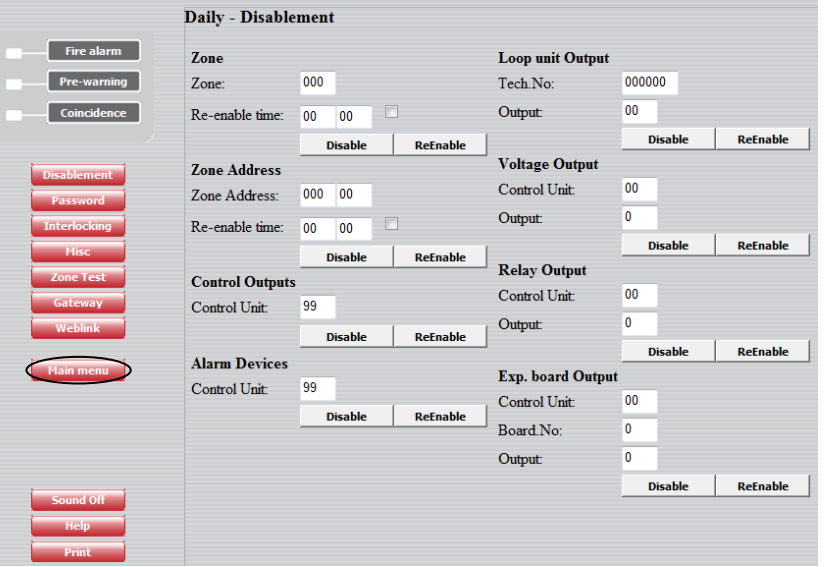

Click **Main menu** in any of the "daily" views below to return to the **Operation** view.

### **4.9.1.1 Zone**

Like menu H2/B1 & B4.

A specified **Zone** can be disabled / re-enabled and a **Re-enable time** can be set.

# **4.9.1.2 Zone – Address**

Like menu H2/B2 & B5.

A specified alarm point (**Zone-Address**) can be disabled / re-enabled and a **Re-enable time** can be set.

# **4.9.1.3 Control Outputs**

Like menu H2/B3 & B6.

All control outputs type "control", "fire ventilation" and "extinguishing system" can be collectively disabled / re-enabled (all at the same time) in all control units (99) or in a specified control unit  $(00-29)$ .

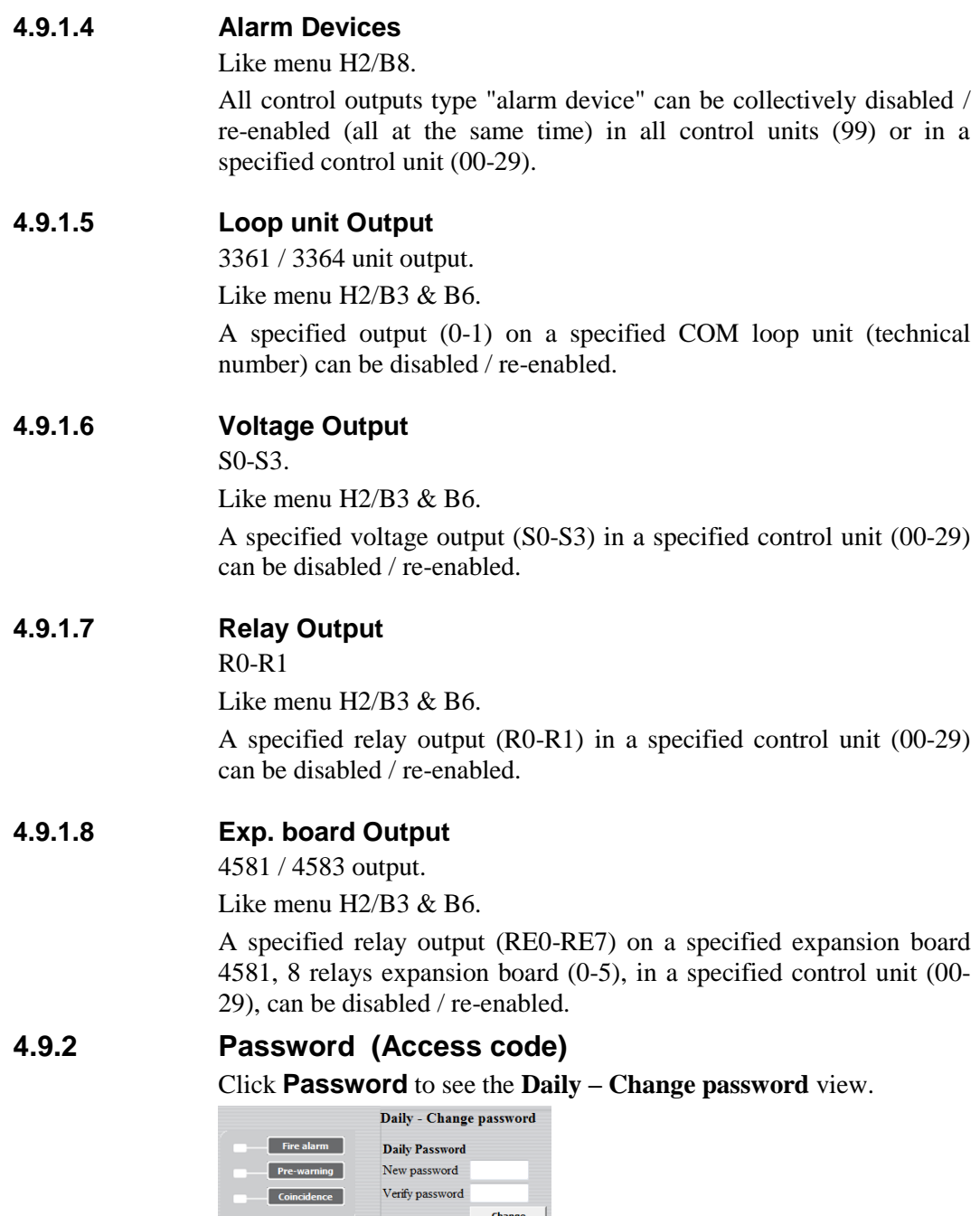

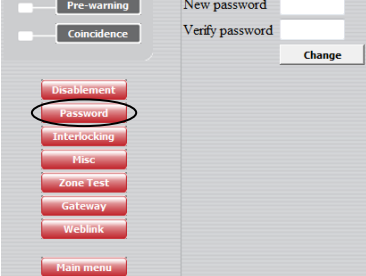

Like menu H10.

The access code (password) for **Daily duties**, four digits, can be changed. (EBL512 G3 access level 2B.)

Click **Change** to change the access code.

# **4.9.3 Interlocking**

Click **Interlocking** to see the **Daily – Interlocking** view.

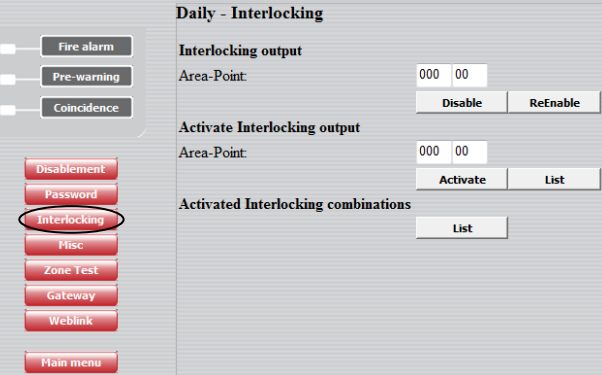

# **4.9.3.1 Interlocking output**

Like menu H9/C4 & C5.

A specified interlocking combination (**Area-Point**) output can be disabled / re-enabled.

# **4.9.3.2 Activate Interlocking output**

Like menu H9/C2 & C3.

A specified interlocking combination (**Area-Point**) output can be activated (set).

Click **Inter. Output** to see an activated **Interlocking** outputs list:

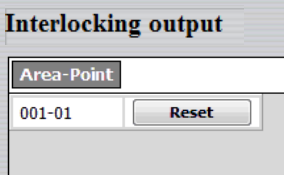

Click **Reset** to reset (de-activate) the output respectively.

### **4.9.3.3 Activated Interlocking combinations**

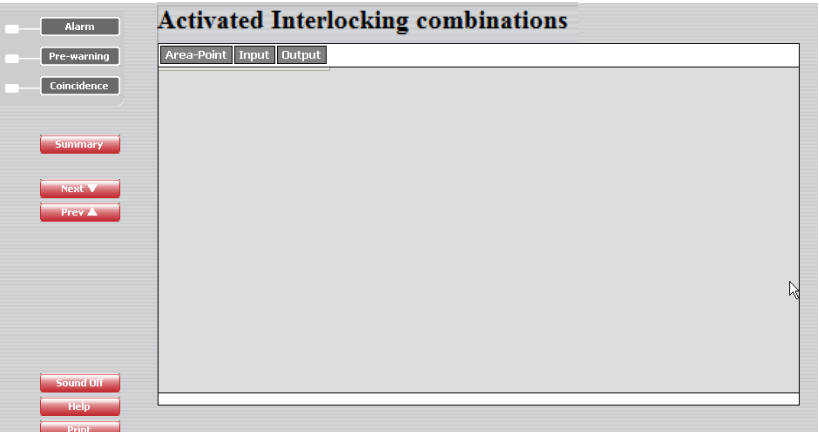

Like menu H9/C1 (except no text).

A list of activated interlocking combination (**Area-Point**) **Input** and **Output** respectively.

**NOTE!** A latched interlocking output has to be reset via menu H9/C3.

## **4.9.4 Misc**

Click **Misc** to see the **Daily – Set Calendar and Time** view.

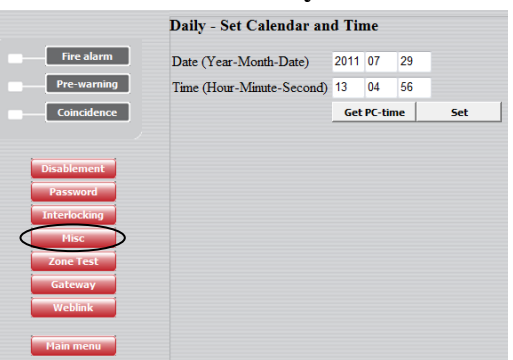

# **4.9.4.1 Set Calendar and Time**

The **Date** (Year – Month – Date) can be typed or taken from your PC, see below.

The **Time** (Hour – Minute – Second) can be typed or taken from your PC, see below.

Click **Get PC time** to automatically get the date and time from your PC in the Date and Time field respectively.

Click **Set** to set the date and time shown in the Date and Time field respectively.

<span id="page-34-0"></span>Regarding date & time, see also chapter ["NTP Settings"](#page-48-0), page [47.](#page-48-0)

# **4.9.5 Zone Test**

Click **Zone Test** to see the **Zone Test** view.

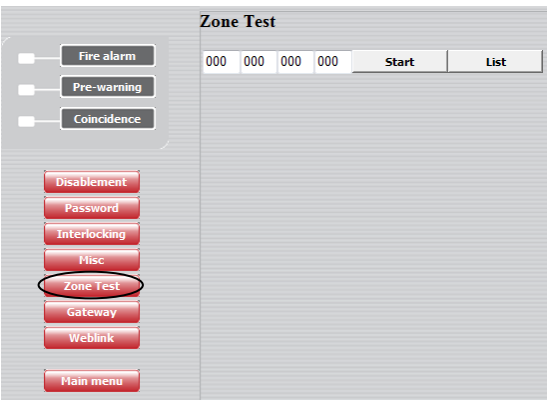

Like in menu H7.

One, two, three or four Zones can be set in test mode. Type the zone number in the white field respectively.

Click **Start** to start the test mode.

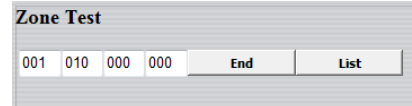

Click **End** to end the test mode.

Click **List** to open the **Test mode Alarm** view / list. (See page [17.](#page-18-0)) In that view an E-mail can be sent (**Mail**) and the list can be cleared (**Clear**).

# **4.9.6 Gateway**

Click **Gateway** to see the **Daily - Gateway** view – if no Gateway alternative is selected.

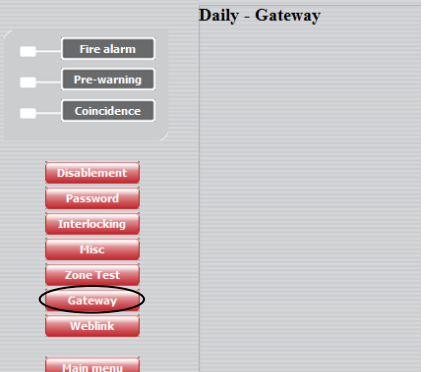

If Gateway **EBL Talk** is used, a view is opened.

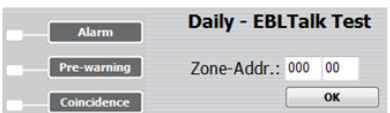

A "fire alarm" for a specified alarm point can be sent from the Webserver II for testing purposes. Type a Zone-Address and click **OK**.

# **NOTE!**

The above is valid for gateway **EBL Talk**.

For the gateway **Tateco** there will instead be a **Daily - Tateco Test** view with the same test facility.
# **4.10 Operation; Maintenance**

<span id="page-36-0"></span>**NOTE!** Log in on User level 2, 3 or 4 is required.

Click **Operation** to open the Operation view.

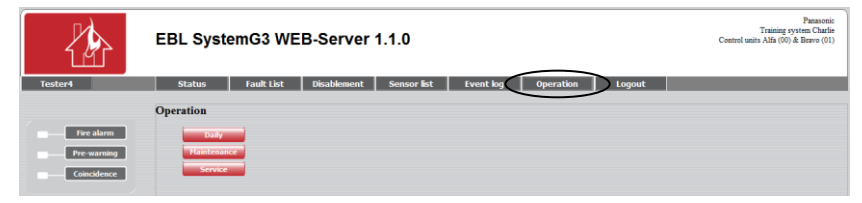

....to get access to the following buttons:

**Daily** (**User level 2** is required.) See below.

**Maintenance** (**User level 3** is required.) See page [35.](#page-36-0)

**Service** (**User level 4** is required.) See page [38.](#page-39-0)

#### **4.10.1 Maintenance – Disablement**

Click **Maintenance** to see the **Maintenance - Disablement** view:

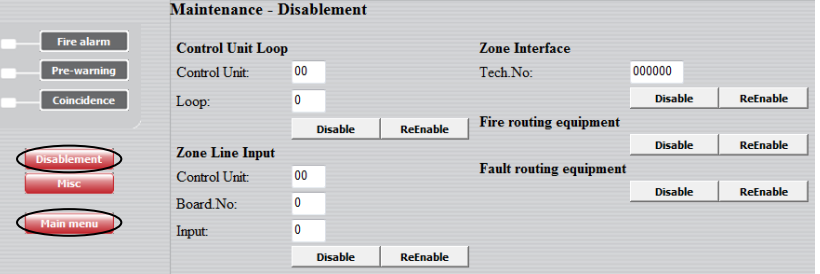

Click **Main menu** in any of the "maintenance" views below to return to the **Operation** view.

#### **4.10.1.1 Control Unit Loop**

Like menu H8/S1 & S2.

A specified COM **Loop** (0-3) in a specified **Control Unit** (00-29) can be disabled / re-enabled.

#### **4.10.1.2 Zone line input**

Like menu H8/S1 & S2.

A specified zone line input, **Loop** (0-7) on a specified expansion board 4580, 8 zones expansion **Board** (0-5), in a specified **Control Unit** (00-29), can be disabled / re-enabled.

#### **4.10.1.3 Zone interface**

Like menu H8/S1 & S2.

The zone line input (0) on a specified COM loop unit  $(3361)$  / technical number (**Tech. No.**), can be disabled / re-enabled.

#### **4.10.1.4 Fire routing equipment**

Like menu H2/B9.

The **FIRE** (fire brigade tx) output for routing equipment can be disabled / re-enabled.

#### **4.10.1.5 Fault routing equipment** Like menu H2/B9. The **FAULT** (fault tx) output for routing equipment can be disabled / re-enabled.

## **4.10.2 Misc**

#### Click **Misc** to see the **Maintenance – Misc.** view.

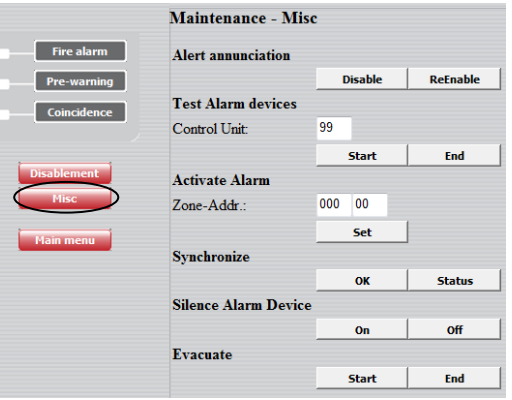

#### **4.10.2.1 Alert Annunciation**

Like menu H2/B10.

The Alert Annunciation function can be disabled / re-enabled.

#### **4.10.2.2 Test Alarm devices**

Like menu H8/S5.

All control outputs of type "alarm device" can be collectively tested (all at the same time) in all control units (99) or in a specified control unit (00-29).

Click **Start** to start the test.

Click **End** to end the test.

#### **4.10.2.3 Activate Alarm**

Like menu H8/S7.

A specified alarm point (**Zone-Address**) can be set in fire alarm mode.

Reset the fire alarm like any other fire alarm, see chapter [Alarm,](#page-16-0) page [15.](#page-16-0)

#### **4.10.2.4 Synchronize**

<span id="page-37-0"></span>Like menu H8/S8.

Click **OK** to start the synchronization.

Click **Status** to open the **Status – Control Unit** view to see the **Sync. Status** for the control unit respectively.

**Sync. Status** "Not started" will change to "Finished" when the synchronization is finished.

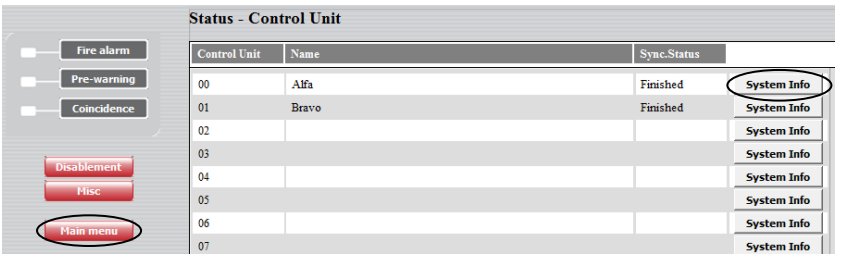

Click **Main menu** to return to the **Operation** view.

Click **System Info** to see System Information, e.g. software Version (1.1.0) and maximum number of alarm points that can be used (Max. alarm points 512).

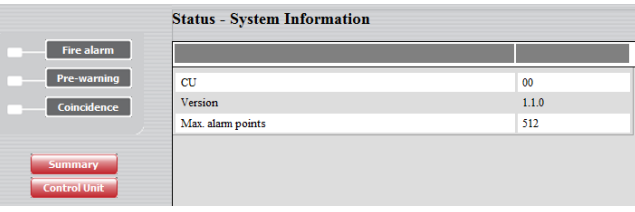

Click **Control Unit** to return to the **Status – Control Unit** view. Click **Summary** to return to the **Status – Summary** view.

#### **4.10.2.5 Silence Alarm Device**

Like the "Silence alarm devices" button on the EBL512 G3 front. Click **On** to silence the alarm devices. Click **Off** to end the silence function.

# **4.10.2.6 Evacuate**

Like the "Evacuate" button on the EBL512 G3 front. **NOTE!** Not valid for all conventions. Click **Start** to start the evacuate function. Click **End** to end the evacuate function.

# **4.11 Operation; Service**

<span id="page-39-0"></span>**NOTE!** Log in on User level 2, 3 or 4 is required.

Click **Operation** to open the Operation view.

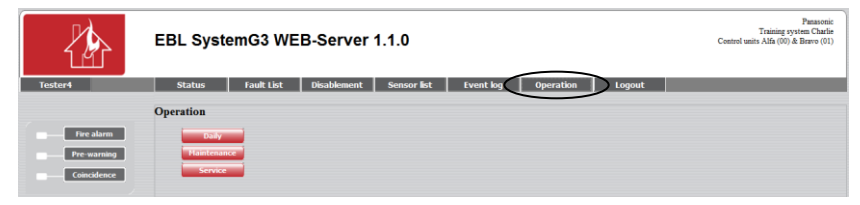

....to get access to the following buttons:

**Daily** (**User level 2** is required.) See below.

**Maintenance** (**User level 3** is required.) See page [35.](#page-36-0)

**Service** (**User level 4** is required.) See page [38.](#page-39-0)

### **4.11.1 Service – Misc**

Click **Service** to see the **Service – Misc** view:

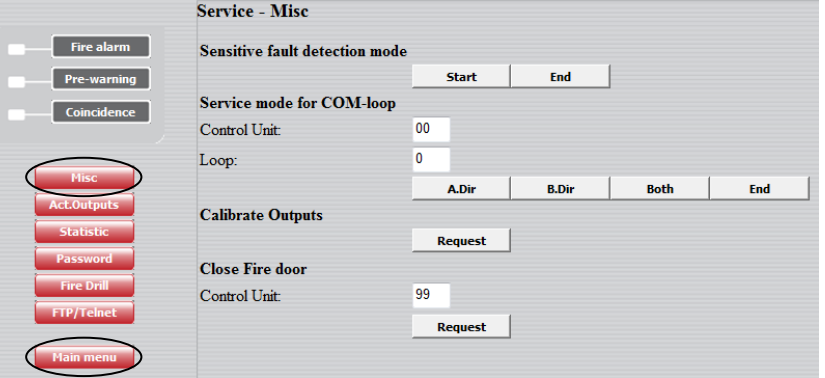

Click **Main menu** in any of the "service" views below to return to the **Operation** view.

#### **4.11.1.1 Sensitive fault detection mode**

Like menu H5/A2.

Click **Start** to turn on the sensitive fault detection mode. Click **End** to turn off the sensitive fault detection mode.

#### **4.11.1.2 Service mode for COM loop**

Like menu H5/A3.

The communication can be turned off for a specified COM **Loop** (0-3) in a specified **Control Unit** (00-29). There will be only 24 V DC on the COM loop – no communication

Click **A Dir.** for 24 V DC in the A-direction.

Click **B Dir.** for 24 V DC in the B-direction.

Click **Both** for 24 V DC in both directions.

Click **End** to end the service mode and turn on the communication.

#### **4.11.1.3 Calibrate outputs**

Like menu H5/A1.

Click **Request** to start the calibration of supervised outputs in all control units.

#### **4.11.1.4 Close Fire door**

Click **Request** to collectively close all fire doors, i.e. programmable outputs with a control expression containing one or more trigger conditions **Fire Door Closing (zone – address),** in all (99) control units or in a specified control unit (00-29).

### **4.11.2 Service – Act. Outputs**

Click **Act. Outputs** to open the **Service – Act. Outputs** view:

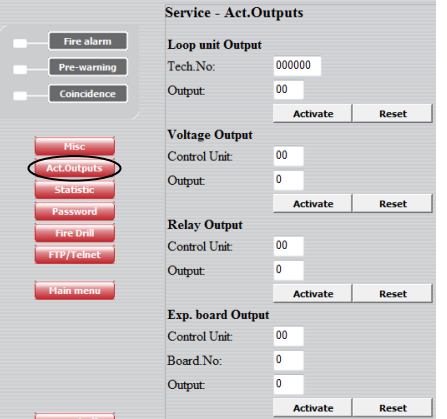

**NOTE!** A latched interlocking output has to be reset via menu H9/C3, i.e. **Reset** will not reset a latched interlocking output.

#### **4.11.2.1 Loop unit Output**

A specified **Output** (0-3) on a specified COM loop unit (3361 / 3364) technical number (**Tech. No.**) can be activated.

Click **Activate** to activate the output.

Click **Reset** to de-activate the output.

#### **4.11.2.2 Voltage Output**

A specified voltage **Output** (S0-S3) in a specified **Control Unit** (00- 29) can be activated.

Click **Activate** to activate the output.

Click **Reset** to de-activate the output.

#### **4.11.2.3 Relay Output**

A specified relay **Output** (R0-R1) in a specified **Control Unit** (00-29) can be activated.

Click **Activate** to activate the output.

Click **Reset** to de-activate the output.

#### **4.11.2.4 Expansion board Output**

A specified relay **Output** (RE0-RE7) on a specified expansion board 4581, 8 relays expansion **Board** (0-5), in a specified **Control Unit** (00-29) can be activated.

Click **Activate** to activate the output.

Click **Reset** to de-activate the output.

# **4.11.3 Service – Statistic**

Click **Statistic** to see the **Service – Statistic** view:

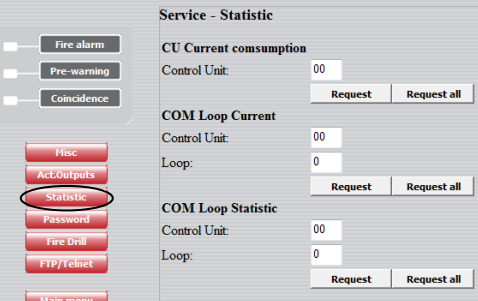

#### **4.11.3.1 CU Current consumption**

Like menu H5/A4.

The current consumption for a specified **Control Unit** (00-29) or for all control units in the system can be displayed.

Click **Request** to display the control unit current consumption, the charging current, etc. for a specified control unit (00-29).

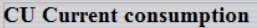

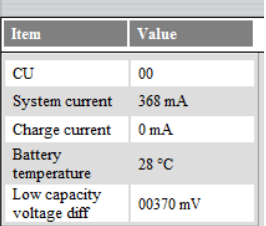

(A "Low capacity voltage diff." value  $> 700$  mV will result in a "Low battery capacity" fault.)

Click **Request all** to display the current consumption and the charging current, for all control units in the system.

# **CU Current consumption**

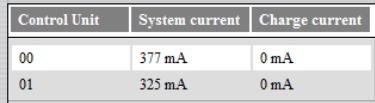

#### **4.11.3.2 COM loop current consumption**

Like menu H5/A5.

The current consumption for a specified COM **Loop** (0-3) in a specified **Control Unit** (00-29) or all COM loops in all control units in the system can be displayed.

Click **Request** to display the current consumption for the specified COM loop (0-3) in the specified control unit (00-29).

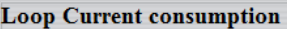

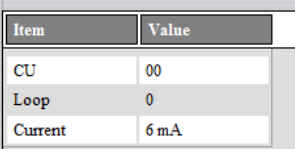

Click **Request all** to display the current consumption for all COM loops in all control units in the system.

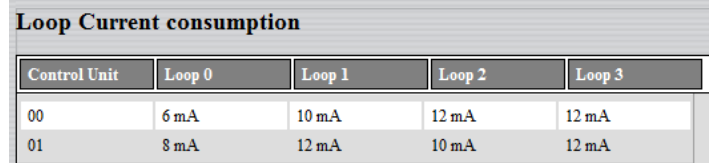

#### **4.11.3.3 COM loop statistics**

Like menu H5/A6.

The statistics for a specified COM **Loop** (0-3) in a specified **Control Unit** (00-29) or all COM loops in all control units in the system can be displayed.

Click **Request** to display the statistics for the specified COM loop (0-3) in the specified control unit (00-29).

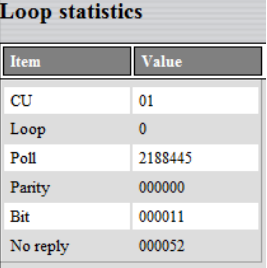

Click **Request all** to display the statistics for all COM loops in all control units in the system.

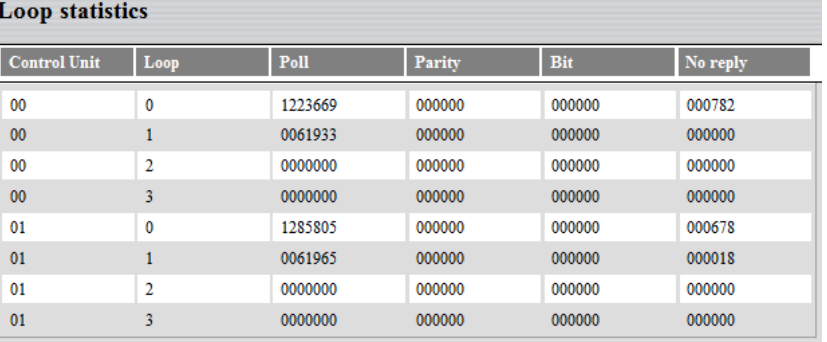

# **4.11.4 Password (Access code)**

The **Service – Change password** view:

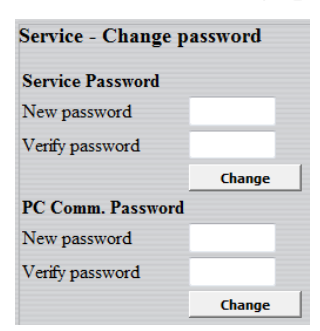

**4.11.4.1 Service password** Like menu H8/S9.

The access code (password) for **Service**, four digits, can be changed. (EBL512 G3 access level 3A.)

Click **Change** to change the access code.

**4.11.4.2 PC communication password** Like menu H8/S10.

The access code (password) for **PC-communication**, eight digits, can be changed. (EBL512 G3 access level 3B & 4.)

Click **Change** to change the access code.

### **4.11.5 Fire Drill**

Click **Fire Drill** to see the **Service – Fire Drill** view:

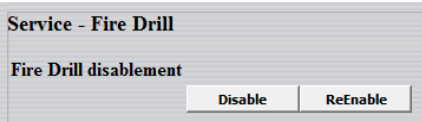

#### **4.11.5.1 Fire Drill disablement**

Click **Disable** to disable the outputs before the fire drill.

The following types of outputs will be disabled:

- ATR (alarm transmitter) Routing equipment Fire brigade tx
- FTR (fault transmitter) Routing equipment Fault tx
- Interlocking
- Extinguishing
- Ventilation
- Control

**NOTE!** The outputs of type "Alarm device" will not be disabled during the fire drill.

#### **4.11.5.2 Activate Alarm**

When the outputs are disabled, an alarm point (zone – address) can be set in alarm.

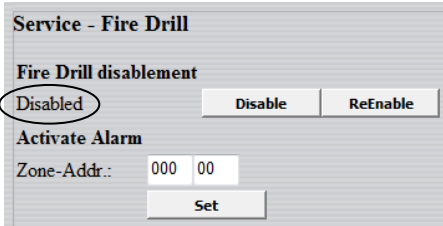

Type the **Zone – Address** and click **Set** to start the fire drill.

**NOTE!** The outputs of type "Alarm device" will now be activated, since they are not disabled during the fire drill.

The fire alarm has to be reset, see chapter ["Alarm"](#page-16-0), page [15.](#page-16-0)

Click **Reset** to reset the fire alarm.

When no more fire drills shall be performed, click **ReEnable** to reenable the outputs.

#### **NOTE!**

The disabled outputs can be listed, see chapter ["Disablement"](#page-21-0), Device type, page [20.](#page-21-0)

Click **ReEnable** to re-enable the outputs of the type respectively.

# **4.11.6 FTP / Telnet**

Click **FTP / Telnet** to see the **Service – FTP / Telnet** view:

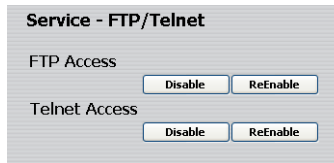

#### **4.11.6.1 FTP Access**

When a new site shall be downloaded to the Web-server II (the Webserver II software will then also be downloaded), FTP Access User name and Password are always required.

To increase the safety, the FTP Access can be disabled as well. This means that even if correct FTP User name and Password are used there will be no FTP Access.

FTP Access has then to be re-enabled before it is possible to use the FTP Access User name and Password again.

Click **Disable** to disable the FTP Access possibility.

Click **ReEnable** to re-enable the FTP Access possibility.

#### **4.11.6.2 Telnet Access**

Telnet Access User name and Password are always required.

To increase the safety, the Telnet Access can be disabled as well. This means that even if correct Telnet User name and Password are used there will be no Telnet Access.

Telnet Access has then to be re-enabled before it is possible to use the Telnet Access User name and Password again.

Click **Disable** to disable the Telnet Access possibility. Click **ReEnable** to re-enable the Telnet Access possibility.

## **4.12 Logout**

Click **Logout** to log out from the site.

A message will be displayed to confirm the logout.

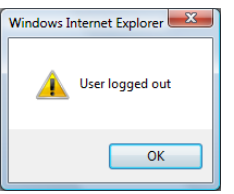

Click **OK** to close the message.

Regarding log in, see chapter ["Login"](#page-11-0), page [10.](#page-11-0)

# **4.13 E-mails**

E-mails can be sent in case of one or more of the specified event types listed below. An e-mail will be sent for each alarm, fault, etc. and there can be four e-mail receivers for each event type.

Access to an e-mail server (SMTP) is required to distribute the emails.

- Fire alarm
- Fault
- Disablement
- Service
- Pre-warning
- Test mode
- Web event
- None selected (default)

See chapter "Settings", page 49.

# **4.14 Gateway function**

The Web-server II, 1598 can also work as a gateway, see chapter ["Gateway"](#page-54-0), page [53.](#page-54-0)

# **5 WebG3 Config Tool 1.1.x**

The Web-server II has to be configured via the PC tool, **WebG3 Config Tool 1.1.x.**<sup>3</sup>. The configuration data, the site and the Webserver II (1598) software will, via  $TCP/IP<sup>4</sup>$ , be downloaded to the Web-server II during the download procedure.

All WebG3 Config Tool menu options / dialog boxes are described in the following chapters.

<u>.</u>

<sup>&</sup>lt;sup>3</sup> During the installation of this PC tool, a message may be shown that **.NET Framework** has to be installed on your PC. More information and a free download are available on the Microsoft web site.

<sup>4</sup> The Web-server II and the PC both have to be connected to the Local Area Network (LAN). As an alternative a "Crossed network cable" or a Hub can be used.

# **6 File**

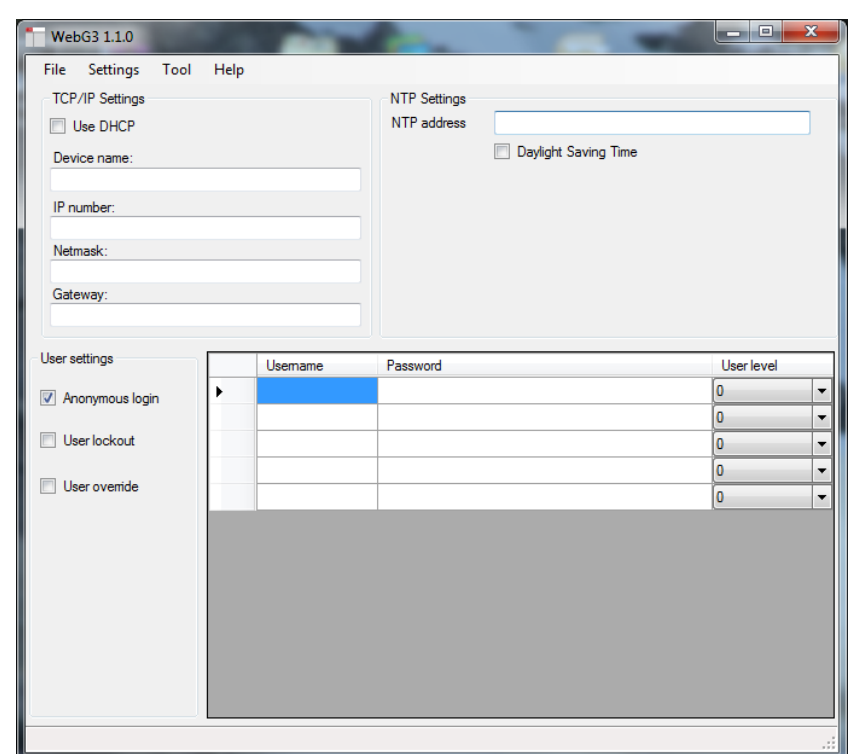

# **6.1 New / Open**

When you open the WebG3 Config Tool 1.1.x a new site can be created directly. As an alternative, in the "File" menu select **New**.

An earlier created site can be opened (in menu "File" select **Open**.)

A site can be uploaded from a Web-server II, see page [65.](#page-66-0) The Webserver's **IP number** is required and the FTP **Username** and **Password** are required.

When the upload is complete, the site will be opened with the name **backup.webG3site**. The site can now be edited and saved with a new name.

# **6.2 Open Site dialog box**

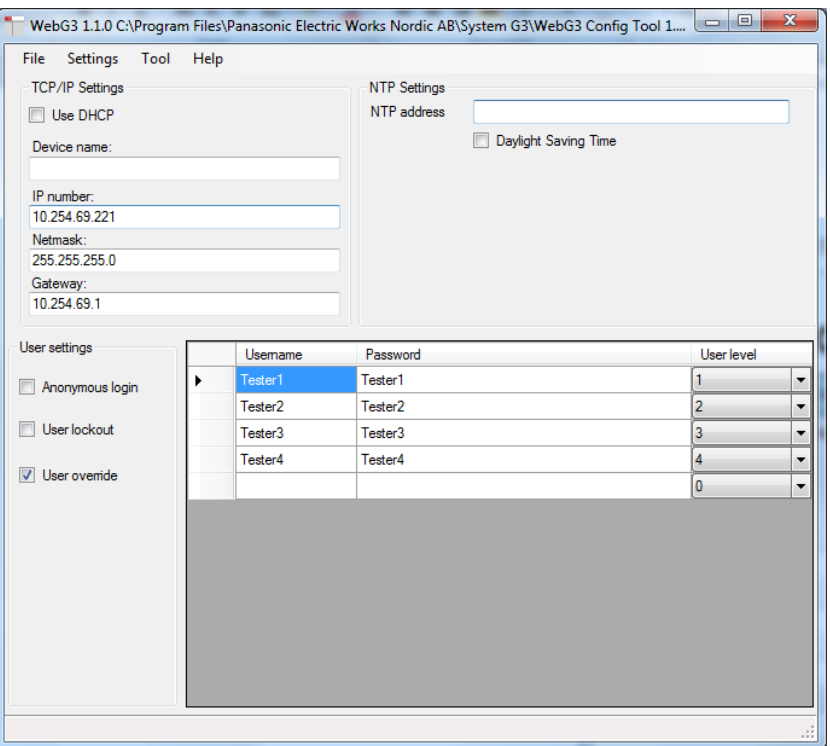

**NOTE!** The information written in the white fields above are examples only.

#### **6.2.1 TCP/IP Settings (Ethernet IP)**

<span id="page-48-0"></span>**Use DHCP**: Select this option when a dynamic IP number shall be used (instead of a static, see below).

**Device name**: It is always recommended to have a Device name, not only when a dynamic IP number is used.

If a static IP number shall be used the following data have to be specified:

- The web-server's **IP number<sup>5</sup>**
- Netmask $^6$
- **Gateway**<sup>6</sup>

#### **6.2.2 NTP Settings**

-

<span id="page-48-1"></span>Normally the Control Unit no. 00 in an EBL512 G3 system will at midnight every day send out the date & time to synchronize the clock in all control units in the system as well as the clock in Web-server II.

<sup>5</sup> The IP number is by delivery set to **192.168.1.169**. If the Local Area Network (LAN) administrator demands another IP number to be used the free PC tool **@CHIPTOOL** has to be used. This tool can be downloaded from the BECK web site: [http://www.beck-ipc.com](http://www.beck-ipc.com/)

<sup>&</sup>lt;sup>6</sup> Provided via the Local Area Network (LAN) administrator.

For continuous correct time and synchronization of all the clocks an  $NTP<sup>7</sup>$  server can be used to. In this case, synchronization will be done one hour after midnight every day.

**NTP address**: The NTP server's IP number (address).

**Daylight Saving Time**: Automatic changeover to **Daylight saving time** ("summer time") and return to normal time can be selected.

#### **6.2.3 User settings**

Even if the Web-server II is to be used for status information only (User level 1), it is recommended to have a *User name* and *Password* (i.e. "Anonymous login" is not allowed, see below).

For remote control and access to corresponding information, *User name* and *Password* are always required for **User level 2** (Daily), **User level 3** (Maintenance) and **User level 4** (Service).

**User name** and **Password** for **User level 0** (Select this level to temporary ignore this user, i.e. a user with this user level cannot log in to the web page.)

**User name** and **Password** for **User level 1** (Status information only.) **User name** and **Password** for **User level 2** (Daily)

**User name** and **Password** for **User level 3** (Maintenance)

**User name** and **Password** for **User level 4** (Service)

The following **password** policy has to be followed:

Minimum length: 6 characters

At least one upper case letter

At least one lower case letter

At least one digit

1

The following characters can be used: **A**-**Z a**-**z 0**-**9**

**Anonymous login** selected: *User name* and *Password* are not required to see the status information (User level 1).

**User lockout** selected: A user will be locked out for one hour after entering a wrong password three times.

**User override** selected: A user with a higher user level than an already logged in user, can login and automatically log out the user with the lower user level.

 $7$  NTP (Network Time Server) is a protocol designed to synchronize the clocks of computers over a network.

# **7 Settings**

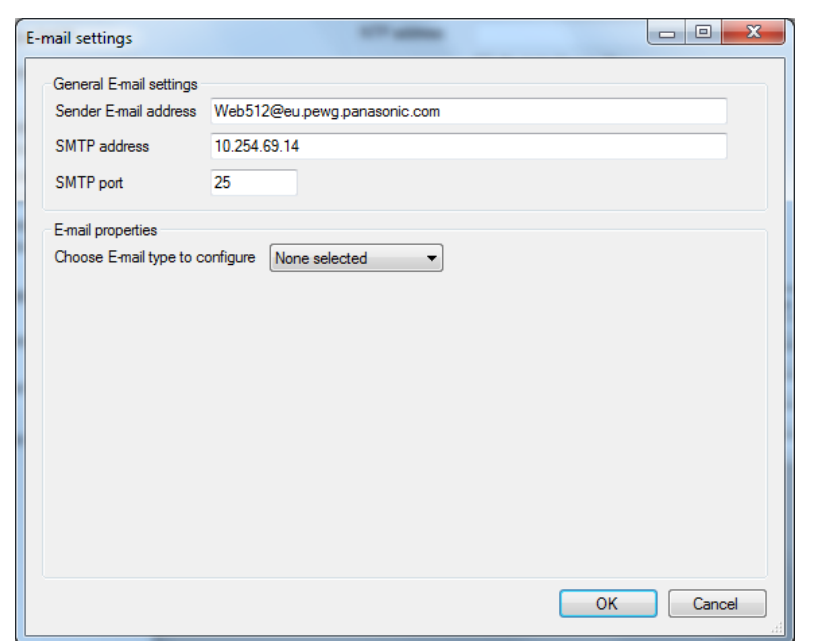

**NOTE!** The information written in the white fields above are examples only.

# **7.1 E-mail**

## **7.1.1 General E-mail settings**

**Sender E-mail address**: An e-mail address (name) is required for sending e-mails (e.g. WebG3@eu.pewg.panasonic.com).

**SMTP address**: An SMTP server IP address is required.

**SMTP port**: An SMTP port is possible to specify. (Default is 25.)

#### **7.1.2 E-mail properties**

Different types are available. Every type that shall be used has to be configured separately.

If at least one receiver name is typed for the e-mail type respectively, an e-mail will be sent, else not.

#### **Choose E-mail type to configure**:

- Fire alarm (incl. **A**lert **A**nnunciation alarms)
- Fault
- Disablement
- Service
- Pre-warning
- Test mode
- Web event
- None selected (default)

For the type respectively, **Receiver(s)**, **Subject** and **Body** data shall be typed.

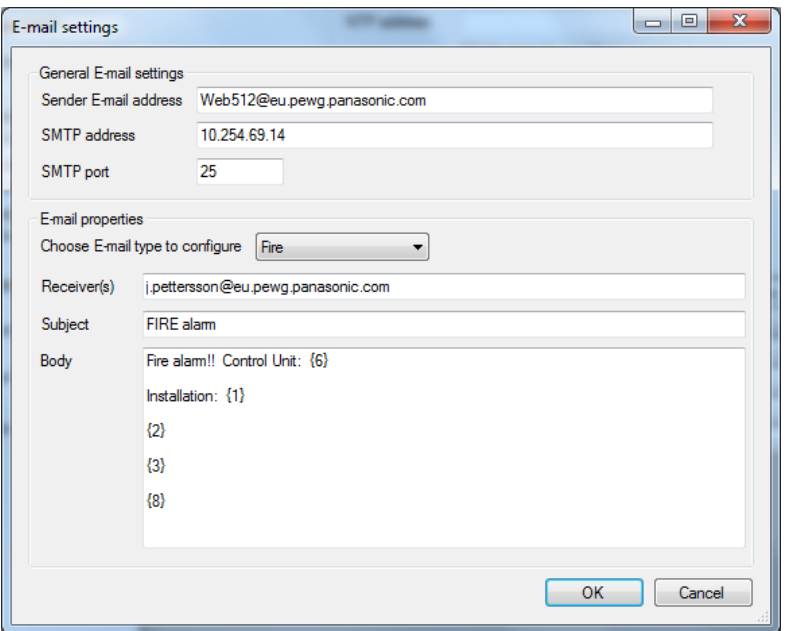

Type **Fire alarm** selected. **NOTE!** The information written in the white fields above are examples only.

**Receiver(s):** Up to four e-mail receivers can be written, separated by a comma (,) or a semicolon (;).

**Subject**: An e-mail "Subject" text shall be written, e.g. "Fire alarm". The "Subject" text will be shown in the receivers e-mail Inbox list view, together with the name of the e-mail sender, date and size.

**Body**: An e-mail "Body" text shall be written. Up to 500 characters can be used, including some parameters (see below).

The parameters will in the receiver's e-mail be replaced with the information they represent.

**NOTE!** In the **Test mode** e-mail form the "Body" text will automatically be the list created during the tests, i.e. the "Body" field is not shown in the e-mail form. In the **Web event** e-mail form the "Body" text will automatically be created when there are 100 events in the log and the e-mail will be sent.

#### **7.1.2.1 Fire alarm**

Fire alarm (incl. **A**lert **A**nnunciation alarms) e-mail.

**Receiver(s)**, **Subject** and **Body** text shall be typed.

The following parameters can be used in the "Body" text:

- **{1}** The custom **text string** that contains data about the system, according to chapter "Text", page 56.
- **{2}** The alarm point's presentation number, i.e. **ZONE–ADDRESS** (e.g. **001-01**).
- **{3}** The user definable **alarm text** shown in the fire alarm system c.i.e. displays, for the alarm point respectively.

**{6}** The actual EBL512 G3 **c.i.e. number**, i.e. the c.i.e. (00-29) in which the fire alarm is activated. **{8} Date & time**, i.e. MM-DD hh:mm:ss (month-day hour : minute : second), e.g. 01-23 12:34:56 **7.1.2.2 Fault** Fault e-mail. **Receiver(s)**, **Subject** and **Body** data shall be typed. The following parameters can be used in the "Body" text: **{1}** The custom **text string** that contains data about the system, according to chapter "Text", page 56. **{4}** The **fault message** shown in the fire alarm system c.i.e. displays. **{6}** The actual EBL512 G3 **c.i.e. number**, i.e. the c.i.e. (00-29) in which the fault is generated. **{8} Date & time**, i.e. MM-DD hh:mm:ss (month-day hour : minute : second), e.g. 01-23 12:34:56 **NOTE!** In the fault form there is also the option **Send E-mail when no connection to EBL**. When this option is selected (default) and in case of no connection between the Web-server II and the EBL512 G3 c.i.e. an e-mail will be sent to the same e-mail address(es) as for a fault e-mail and with the same body text. In this case the parameter **{4}** will be replaced with: **FAULT: No connection between web-server and EBL512 G3.**

#### **7.1.2.3 Disablement**

Disablement e-mail.

**Receiver(s)**, **Subject** and **Body** data shall be typed.

The following parameters can be used in the "Body" text:

- **{1}** The custom **text string** that contains data about the system, according to chapter "Text", page 56.
- **{5}** The **disablement text** shown in the fire alarm system c.i.e. displays (i.e. the disabled alarm point, zone, loop, output, interlocking output, routing equipment, alarm device or control output).
- **{6}** The actual EBL512 G3 **c.i.e. number**, i.e. the c.i.e. (00-29) to which the disabled unit etc. is connected.
- **{8} Date & time**, i.e. MM-DD hh:mm:ss (month-day hour : minute : second), e.g. 01-23 12:34:56

#### **7.1.2.4 Service**

Service signal e-mail.

**Receiver(s)**, **Subject** and **Body** text shall be typed.

The following parameters can be used in the "Body" text:

- **{1}** The custom **text string** that contains data about the system, according to chapter "Text", page 56.
- **{6}** The actual EBL512 G3 **c.i.e. number**, i.e. the c.i.e. (00-29) in which the service signal is generated, i.e. to which the dirty detector is connected.
- **{7}** The **technical number / address** for the dirty detector (000001- 293255).
- **{8} Date & time**, i.e. MM-DD hh:mm:ss (month-day hour : minute : second), e.g. 01-23 12:34:56

#### **7.1.2.5 Prewarning**

Pre-warning e-mail.

**Receiver(s)**, **Subject** and **Body** text shall be typed.

The following parameters can be used in the "Body" text:

- **{1}** The custom **text string** that contains data about the system, according to chapter "Text", page 56.
- **{2}** The alarm point's presentation number, i.e. **ZONE–ADDRESS** (e.g. **001-01**).
- **{3}** The user definable **alarm text** shown in the fire alarm system c.i.e. displays for the alarm point respectively.
- **{6}** The actual EBL512 G3 **c.i.e. number**, i.e. the c.i.e. (00-29) in which the pre-warning is activated.
- **{8} Date & time**, i.e. MM-DD hh:mm:ss (month-day hour : minute : second), e.g. 01-23 12:34:56

#### **7.1.2.6 Test mode**

Test mode alarm e-mail.

**Receiver(s)** and **Subject** shall be typed.

The "Body" text (i.e. a list of the tested detectors) will be automatically created during the test. An e-mail will be sent when you click the **Mail** button. See chapter ["Zones in](#page-18-0) Test", pag[e 17.](#page-18-0)

#### **7.1.2.7 Web event**

Web event log e-mail.

When there are 100 events in the web event log, it will automatically be erased. Before the web event log is erased, an e-mail can be sent.

**Receiver(s)** and **Subject** shall be typed.

The "Body" text will be automatically created (i.e. the event list) and an e-mail will be sent before the web event log will be erased.

### **7.2 Gateway**

<span id="page-54-0"></span>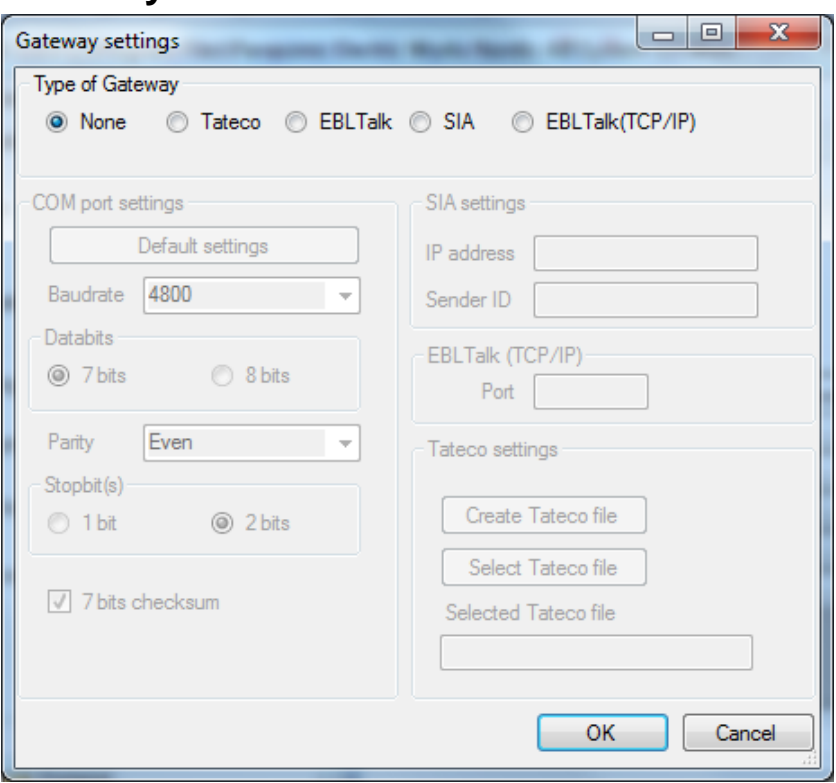

The Web-server II is not only a web-server but can also be a gateway to another system.

## **7.2.1 Type of gateway**

**One** of the following gateway types can be selected:

- **None** No gateway function selected.
- **Tateco**. Used when fire alarm information shall be transmitted to and presented in an Ascom Tateco paging system.
- **EBL Talk**. Used when fire alarm information shall be transmitted to and presented in a separate PC system, via RS232. EBL Talk is an open protocol. For more information see "EBL Talk Protocol" Technical Description (MEW00532).
- **SIA**. Used when fire alarm information shall be transmitted to and presented in a separate PC system, via the SIA protocol.
- **EBL Talk (TCP/IP)**. Used when fire alarm information shall be transmitted to and presented in a separate PC system, via TCP/IP. (Like EBL Talk but via TCP/IP instead).

## **7.2.2 Tateco**

**COM port settings**. Normally default settings.

**Tateco settings**. A new Tateco File has to be created or an existing Tateco File has to be selected. Regarding the Ascom Tateco settings, see Ascom Tateco documentation.

## **7.2.3 EBL Talk (RS232)**

**COM port settings**. Normally default settings.

## **7.2.4 SIA**

**IP address (MAS)** and **Sender ID** are required. (Provided via the Local Area Network (LAN) administrator and/or SIA administrator.)

## **7.2.5 EBL Talk (TCP/IP)**

<span id="page-55-0"></span>**COM port settings**. Normally default settings.

**Port**. TCP/IP port. (Provided via the Local Area Network (LAN) administrator.)

# **7.3 Web page**

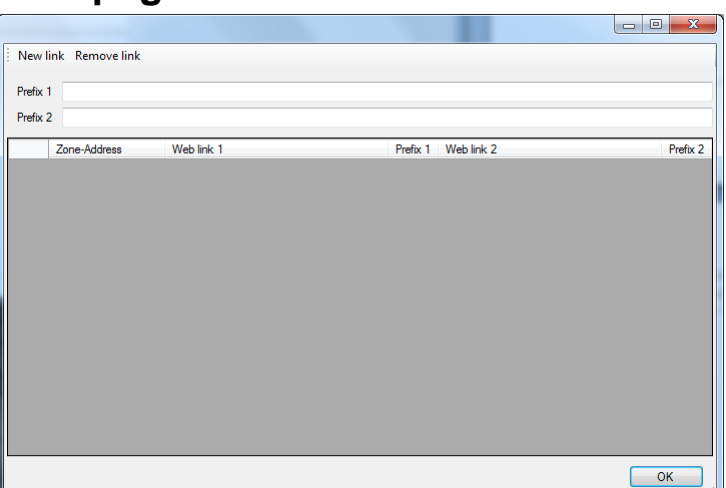

#### **7.3.1 Web Links**

If e.g. a fire alarm is presented (see page [15\)](#page-16-0), it is possible to click a hyperlink **Info** or **Camera** to get more information about the alarm point and/or to connect to a web camera. The alarm points and links are added / deleted in this dialog box.

Click **New Link** to add a row to the list.

Click **Remove Link** to remove a selected row from the list.

If many alarm points shall have the same link or if only the file name in the link is different for the different alarm point, the Prefix 1 can be used for Web Link 1 and Prefix 2 for Web Link 2.

**Prefix 1**: Type the prefix text in the cell.

**Prefix 2**: Type the prefix text in the cell.

**Zone Address**: Type the Zone - Address for the alarm point in the cell (e.g. 001-01).

**Web Link 1 (Info)**: Type a hyperlink to a document (e.g. a drawing).

**NOTE!** If for example the **Prefix 1** checkbox is **marked**, the Prefix 1 text will be automatically added before the Web Link 1 text when the site is downloaded to the Web-server II but the Prefix 1 text will never be displayed in the Web Link 1 cell.

**Web Link 2 (Camera)**: Type a link to a web-camera (or a second document).

Example: **Prefix 1**: http://xxxxx.com/Fire alarm/Drawings/ **Web Link 1:** Building A.pdf **Prefix 1** ⊠

Will be **downloaded to the Web-server II** as: http://xxxxx.com/Fire alarm/Drawings/Building A.pdf

(**http://xxx.com** could instead be the **network webserver's IP address**, like for example 10.254.69.221. **NOTE!** The **network**  **webserver** is not the same as the fire alarm system Web-server II, 1598). Consult the Local Area Network (LAN) administrator.

**7.3.2 Customize**

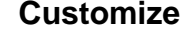

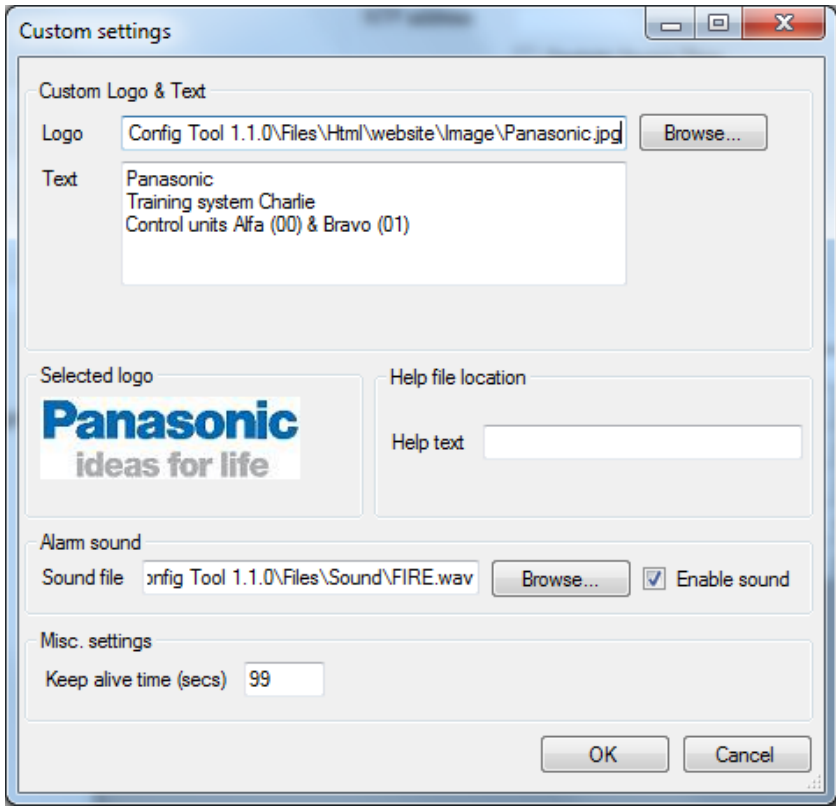

#### **7.3.2.1 Custom logo & text**

On all sites, in the corner down to the right, it is possible to have an image, e.g. a logotype and in the corner up to the right a custom text. (See page [9.](#page-10-0))

#### 7.3.2.1.1 Logo

Any image that can be used in Microsoft Internet Explorer can be used, e.g. \*.bmp, \*.gif, \*.jpg and \*.wmf  $( \leq 10$  Kbytes and max. 210 x 56 pixels). Max. 8 characters in the file name.

The Panasonic logo (see also page [9\)](#page-10-0) will be saved in folder "C:\Program Files\Panasonic Electric Works Nordic AB\System G3\WebG3 Config Tool 1.0.1\Files\Image" when the Web config tool is installed.

#### 7.3.2.1.2 Text

On all Web server pages in the upper corner to the right, it is possible to have an information text ( $\leq$  500 characters) describing the actual system. It is recommended to write the following:

- Installation/System Name (e.g. the name "Name" as in WinG3)
- Installation/System Location
- Maintenance personnel Name
- Maintenance personnel Telephone Number

#### **7.3.2.2 Alarm sound**

When a fire alarm is activated you can use the buzzer/speaker in the PC for a sound alert.

One **Sound file** (FIRE.wav) is supplied and it is saved in the folder: "C:\Program Files\Panasonic Fire And Security\System G3\WebG3 Config Tool 1.1.0\Files\Sound\".

You can use any \***.mid** or \***.wav** file  $\leq$  5 Kbytes. The file name can have max. 8 characters.

**Enable sound**. When a sound file is **Enabled** a **Sound Off** button is visible on the Web page (see page [10\)](#page-11-0), else not.

Click **Sound Off** to silence the alarm sound.

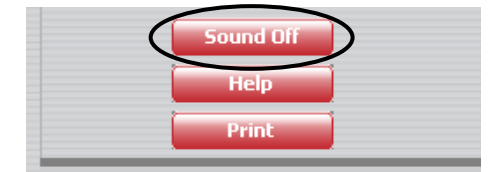

#### **7.3.2.3 Misc. settings**

**Keep alive time**. Default 60 s. After closing the site, there will be an automatic logout after the specified number of seconds. This is important if there are more users since only one at a time can be logged on. Write the time (15-120 sec.).

#### **7.3.2.4 Help file location**

**Help text**. A hyperlink to a help document.

An example:

http://xxxxx.com/Fire alarm/Drawings/Help.pdf

(**http://xxx.com** could instead be the **network webserver's IP number**, like for example 10.254.69.221. **NOTE!** The **network webserver** is not the same as the fire alarm system Web-server II, 1598). Consult the Local Area Network (LAN) administrator.

# **7.4 Control Units**

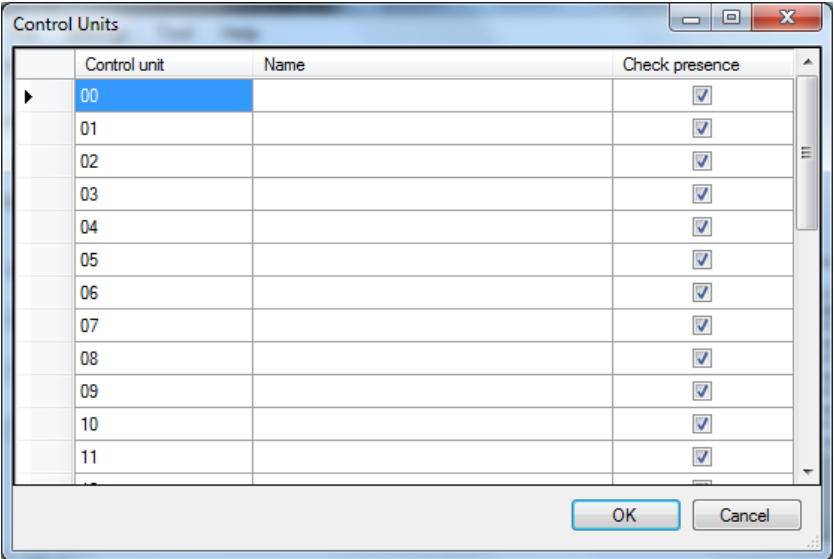

Instead of presenting each **Control Unit** as "Control Unit **00**" etc. in the web page columns, the control units can have an informative **Name**, e.g. "Control Unit **Building X**".

#### **Control Unit**: 00 - 29

**Name**: Type the name for the selected control unit. Max. 40 characters.

**Check presence**: The Web-server will download System information for all selected control units in the system. As default all control units (00-29) are selected. To speed up the download process, select only the existing control units. (Then if more control units are added later, the site has to be edited and downloaded to the Web-server.)

**7.5 SSL**

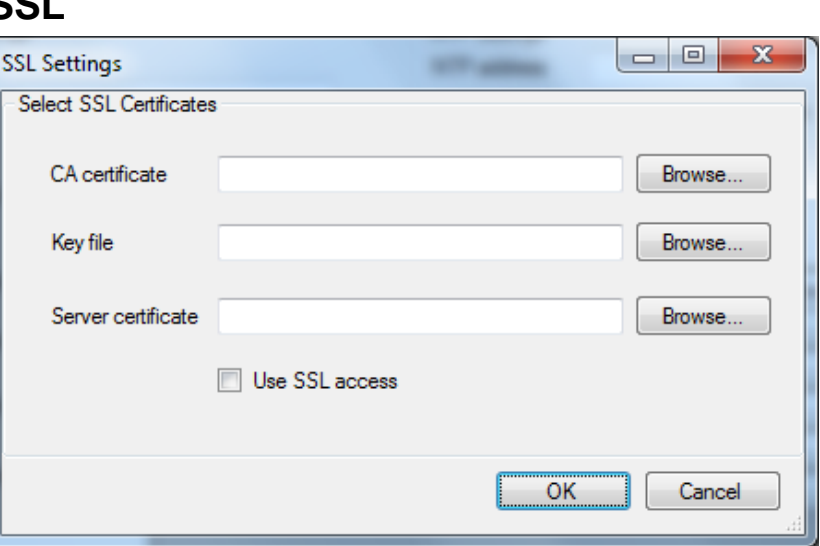

## **7.5.1 Select SSL Certificates**

When the Web-server II shall be used not only for information but also for control of the EBL512 G3 system, safe (encrypted) communication can be used.

**CA certificate**: Type the path and file name (e.g. intermed.pem) or use the **Browse** button.

**Key file**: Type the path and file name (e.g. privkey.pem) or use the **Browse** button.

**Server certificate**: Type the path and file name (e.g. cert.pem) or use the **Browse** button.

**Use SSL access**: Select this option if the SSL certificates for safe (encrypted) communication with the EBL512 G3 system shall be used.

# **8 Web server**

# **8.1 Event Log**

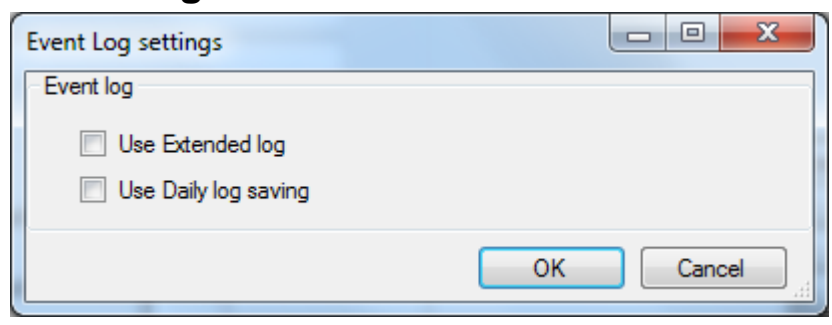

The events are always presented in four different types of event logs:

- 1. **General**; All events except Alarm, Interlocking and Web events, see below. Max. 999 events. See also page [27.](#page-28-0)
- 2. **Alarm**; Fire alarms, Pre-warnings, Co-incidence alarms and Alert Annunciation alarms. Max. 999 events. See also page [27.](#page-28-1)
- 3.**Interlocking**; Interlocking events. Max. 999 events. See also page [28.](#page-29-0)
- 4. **Web Event**; Web events. Max. 100 events. See also page [28.](#page-29-1)

#### **8.1.1 Use Extended Log**

When this option is selected the **General** log is extended to max. 10000 events.

- 1. **General**; All events, including Alarm, Interlocking and Web events. Max. 10000 events. See also page [27.](#page-28-0)
- 2. **Alarm**; Pre-warnings, Fire, heavy smoke/heat, Co-incidence' Alert Annunciation, Delayed, Isolated, Acknowledged and Quiet alarms. Max. 999 events. See also page [27.](#page-28-1)
- 3.**Interlocking**; Interlocking events. Max. 999 events. See also page [28.](#page-29-0)
- 4. **Web Event**; Web events. Max. 100 events. See also page [28.](#page-29-1)

### **8.1.2 Use Daily Log Saving**

When this option is selected the logs (see above) will be saved in a flash memory in the Web-server at midnight every day.

**NOTE!** Normally all the events (see above) are saved in the Webserver. In case of a powerless Web-server all the events will be lost except the events saved in the Web-server's flash memory at midnight every day.

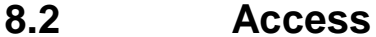

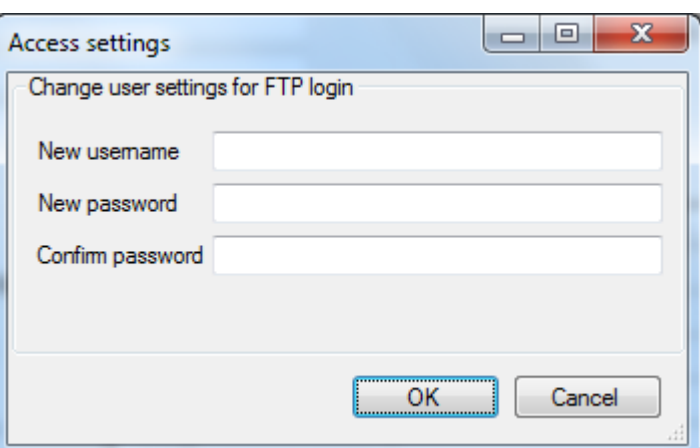

## **8.2.1 Change user settings for FTP login**

<span id="page-62-0"></span>When the Web-server II shall be configured (programmed) via the PC program WebG3 Config tool 1.1.x this is done via a Local Area Network LAN (or a crossed network cable or a hub). For safety reasons **User name** and **Password** are used. Both are **ftp** as default and can be changed.

**New user name**: Type the new name.

**New password**: Type the new password. (Only dots will be displayed.)

**Confirm password**: Type the new password once more. (Only dots will be displayed.)

**NOTE!** The new User name and Password will not be valid until after download to the Web-server II and after restart of the Web-server II.

# **9 Language**

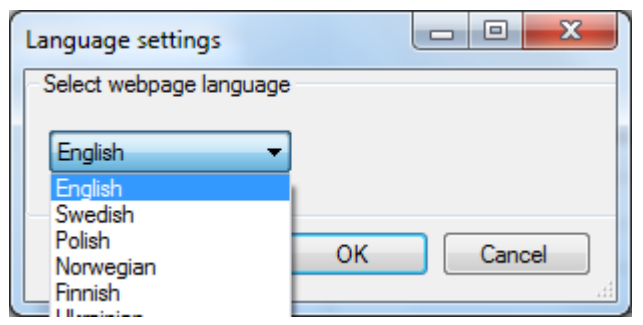

# **9.1 Select web page language**

The language to be used on the site (web pages) shall be set.

**English**, **Swedish**, etc. is selected.

**Custom**: The **WebG3 Config Tool 1.1.x** offers the user to make a translation to any language. The document **How to create a custom translation of WebG3 1.1.x** is available on request.

# **10 EBLnet**

EBLnet is used to connect the EBL system to a Security Management system.

**EBLnet** licence 5097 is a kit containing:

- **EBLnet** licence number document
- **EBLnet** licence number label
- User instructions (MEW01479)

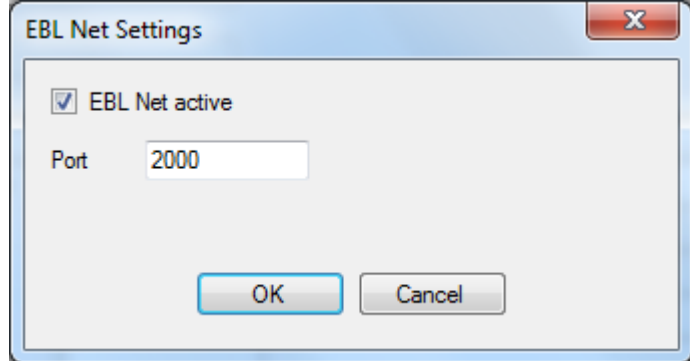

**EBLnet active**: Has to be selected to activate the EBLnet function. This has to be done before the Web-server can be connected to the Security Management system.

**NOTE!** An EBLnet key is also required. How to receive it and use it is described in the User instructions (MEW01479).

**Port**: A port shall be set. Provided via the Local Area Network (LAN) administrator.

**NOTE!** Port 80 is used for the Web-server and cannot be used here and if the Gateway function "EBLTalk (TCP/IP)" is used, the port for that cannot be used here (see page [54\)](#page-55-0).

# **11 Tool**

# **11.1 Download site**

<span id="page-65-0"></span>If gateway type "Tateco" is to be used, also a **Tateco configuration file** has to be selected, see page [53.](#page-54-0)

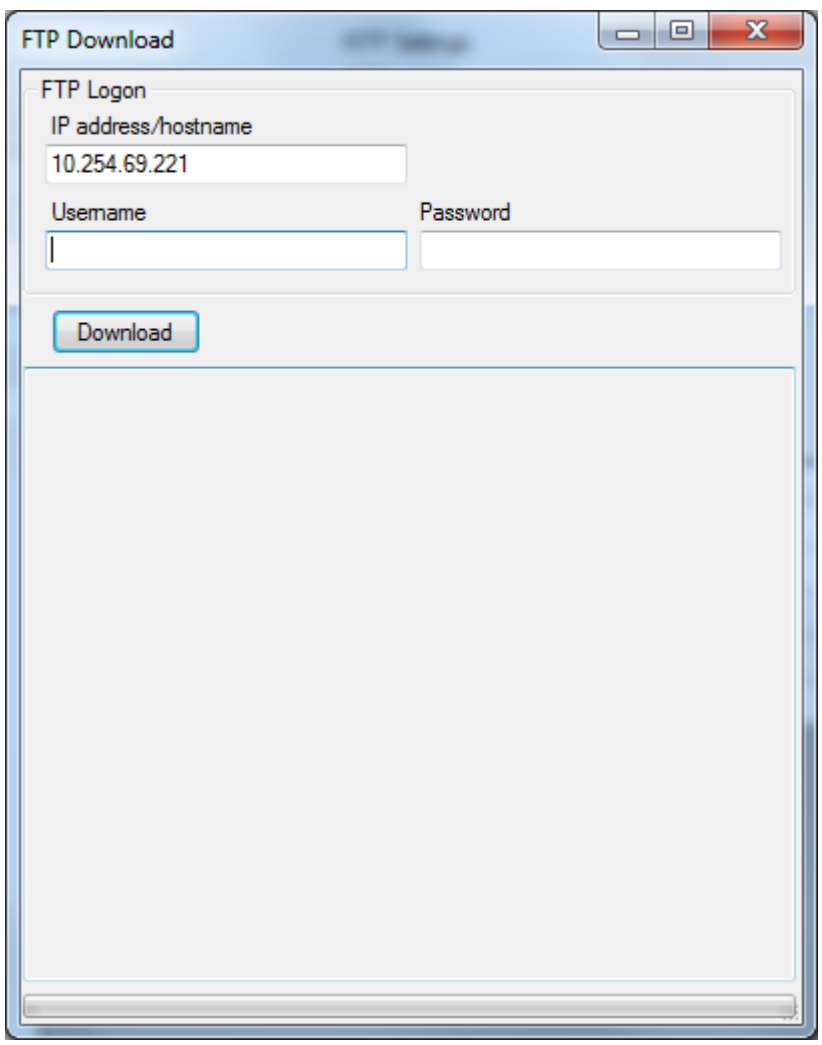

### **11.1.1 FTP logon**

**IP address / host name**. Same as the IP number set in "TCP/IP settings", see page [47.](#page-48-0)

**Username**. Default is ftp. Can be changed, see pag[e 61.](#page-62-0)

**Password**. Default is ftp. Can be changed, see page [61.](#page-62-0)

Click **Download** to start the download to the Web-server.

**NOTE!** The configuration data, the site and the Web-server II

software will, via  $TCP/IP^8$ , be downloaded to the Web-server II during the download procedure.

Information will be shown in the "information field".

When the download is completed, you will be told to restart the Webserver, i.e. turn off the 24 V DC power supply and turn it on again.

If an NTP server is not used, the date and time should be set, see chapter ["Set Calendar and Time"](#page-34-0), page [33.](#page-34-0)<sup>9</sup> See also chapter "NTP [Settings"](#page-48-1), page [47.](#page-48-1)

# **11.2 Retrieve backup**

-

<span id="page-66-0"></span>The Web-server's **IP address<sup>10</sup>** is required and the FTP **Username** and **Password** are required.

When the upload is complete, the site will be opened with the name **backup.webG3site**. The site can now be edited and saved with a new name.

<sup>&</sup>lt;sup>8</sup> The Web-server II and the PC both have to be connected to the Local Area Network (LAN). As an alternative a "Crossed network cable" or a Hub can be used.

<sup>&</sup>lt;sup>9</sup> The clock is also set automatically once a day at midnight. Also menu H3 in EBL512 G3 can be used and the command will then be sent when you leave menu H3 by pressing "Accept", see EBL512 G3 Operating Instruction.

<sup>&</sup>lt;sup>10</sup> The IP number is by delivery set to **192.168.1.169**. If the Local Area Network (LAN) administrator demands another IP number to be used the free PC tool **@CHIPTOOL** has to be used. This tool can be downloaded from the BECK web site: [http://www.beck-ipc.com](http://www.beck-ipc.com/)

# **12 Help**

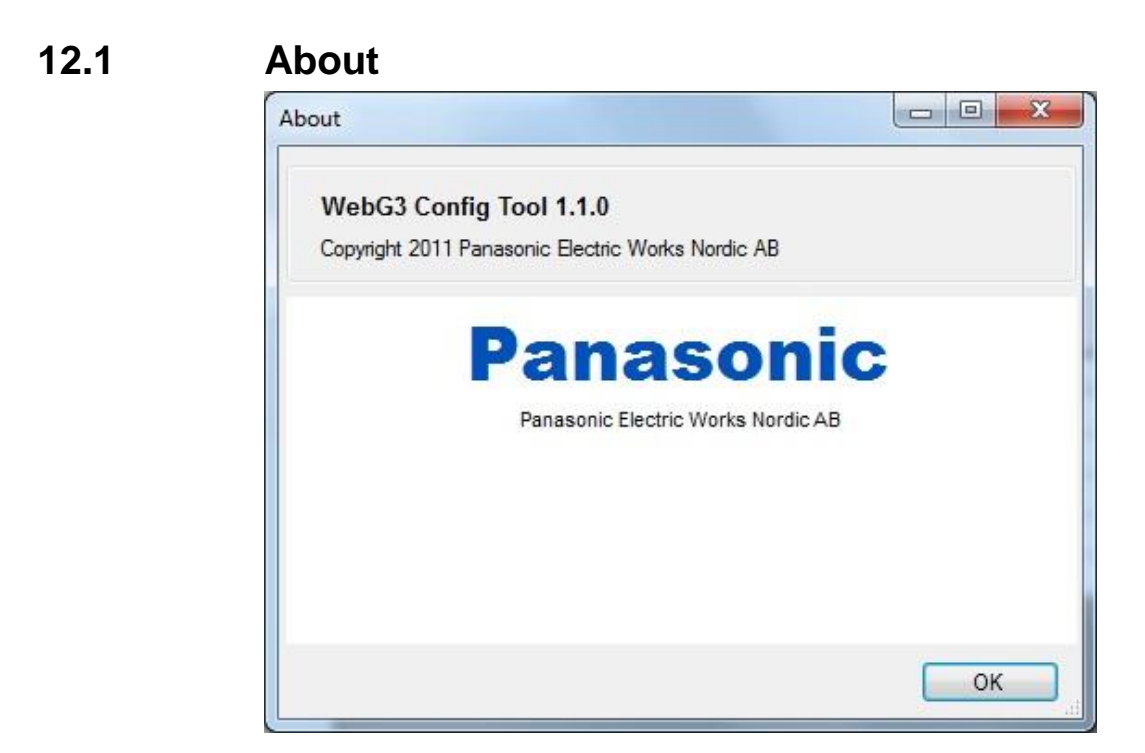

Here, as well as in the Title bar, you can see the WebG3 Config Tool version, i.e. **1.1.0**.

The WebG3 Config Tool has to have the same version as the EBL512 G3 software version (i.e. the two first digits; **1.1**.x).

# **13 S/W download to Web-server II**

<span id="page-68-0"></span>Web-server II software (S/W) cannot be downloaded separately.

The Web-server II software (S/W) will also be downloaded when the site (i.e. the configuration data) is downloaded to the Web-server II (1598) via the **WebG3 Config Tool 1.1.x**, see page [64.](#page-65-0)

An old site (i.e. the file: xxxxxx.webG3site) can be opened in a newer **WebG3 Config Tool** version, saved and then downloaded.

The **Web server S/W** version<sup>11</sup> has to correspond with the EBL512 G3 software version, i.e. the **WebG3 Config Tool** version has also to correspond with the EBL512 G3 software version.

The **WebG3 Config Tool** version (i.e. the **Web512 G3 S/W** version) is shown in the title bar and in the **Help | About** box.

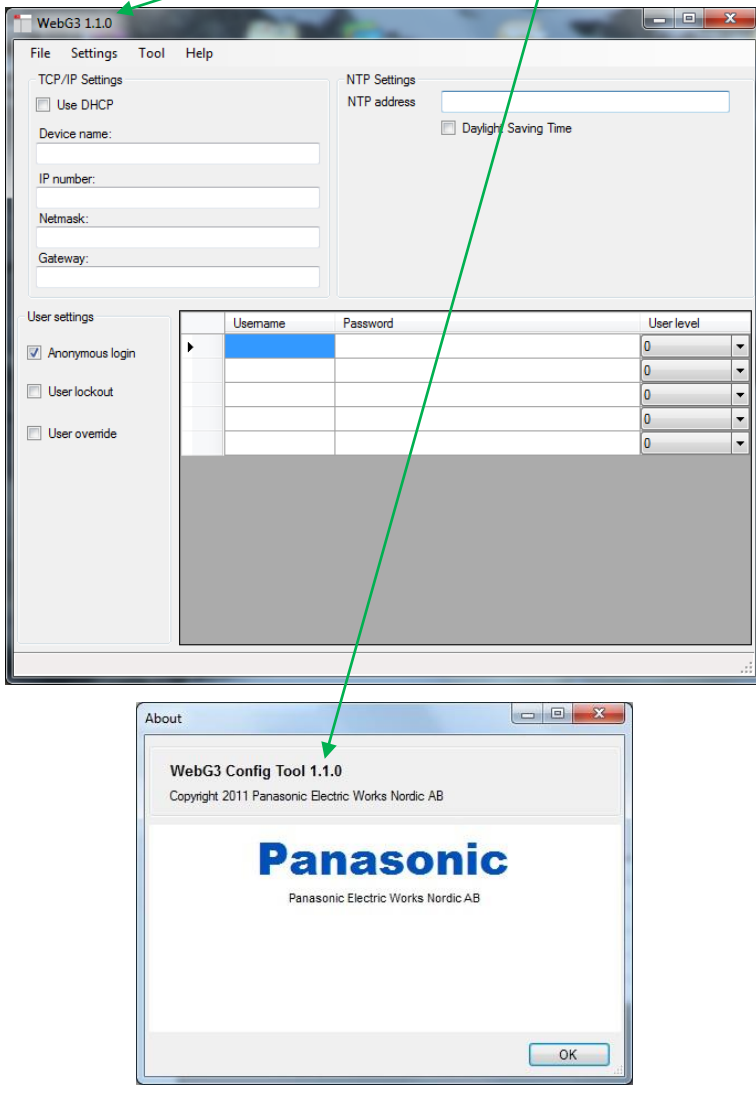

-

<sup>&</sup>lt;sup>11</sup> This is valid for the two first digits, e.g.  $1.1 \,$ **x**.

The **Site** version will be the same as the **WebG3 Config Tool** version shown at the top of each web page.

A new **WebG3 Config Tool** version will also be released when a new EBL512 G3 software version is released. $<sup>11</sup>$ </sup>

# **14 Installation / Commissioning**

Web-server II (1598) is used in the EBL512 G3 system. It is intended for indoor use and in dry premises.

Web-server II shall be vertically mounted on the symmetric 35 mm DIN rail inside an EBL512 G3 c.i.e.

One 0.65 m RS232 cable with a 3 ways Molex plug is supplied, to connect the Web-server II to the EBL512 G3 c.i.e. main board header "J7". On the Web-server plug-in connector PLC COM. (RS232C) there are screw terminals for the yellow, green and black wires.

One 0.65 m power supply cable is supplied. Plug the connector near the black EMI filter into the Web-server II power supply header. Remove the other cable plug. There are screw terminals on the EBL512 G3 c.i.e. main board for the brown, blue ("J3:1-2") and green ("J2:3") wires.

The Web-server II has also an RJ-45 connector for a standard Ethernet CAT.5 cable, to be used to connect the Web-server II to Internet / an intranet (LAN). (The cable is not supplied.)

The web-server has a 9 ways male "D" connector MODEM COM. (RS232C), to be used to connect the Web-server II to a separate PC system, etc. e.g. when one of the gateway functions is used. (The cable is not supplied.)

See also EBL512 G3 drawing 512 G3 – 32.

See also chapters ["Download site"](#page-65-0), page [64](#page-65-0) and "S/W download to Web-server II", page [67](#page-68-0) as well as chapter "Connections", page 71.

See also Web-server II (1598) Technical Description (MEW01035).

# **14.1 LED indicators**

There are three LED indicators on the Web-server II:

- **POWER:** Indicating that the power supply is connected and is working.
- **COM:** Indicating:
	- o Ethernet connection (continuously)
	- o Ethernet data exchange (blinking)
- **COM:** Not used.

# **14.2 Starting up the web-server**

Some recommended actions when starting up the Web-server II (1598):

**1.** The PC (with the PC program **WebG3 Config Tool 1.1.0** opened) and the Web-server II have to be connected to the LAN.<sup>12</sup>

**2.** The Web-server II has to be connected to 24 V DC.

**3.** In the **WebG3 Config Tool 1.1.x** you have to prepare the S/W and site download as follows:

**a.** In menu "File" open a site or create a new site.

**b.** Check that the web-server's future IP number<sup>13</sup> is typed. Check this with your LAN administrator.

**c.** Check the Gateway IP number with your LAN administrator.

**d.** Check the Net mask with your LAN administrator.

**h.** In the "Download" dialog box check the IP address / host name. For FTP logon, "User name" and "Password" are required. Default is "ftp" and "ftp" respectively. Click "Download". Information will be shown in the dialog box.

**4.** After completed Download, restart the Web-server, i.e. power down and then power up the Web-server again.

**5.** Set the date and time.

1

**6.** The web-server should now be working okay. If not, do a synchronization (see page [36](#page-37-0) or via the c.i.e. menu H8/S8).

 $12$  As an alternative the PC can be connected directly to the Web-server II via a crossed network cable or a hub.

 $13$  The web-server IP number can be checked / changed. A PC program ("@CHIPTOOL") is available on internet, free of charge. See pag[e 63.](#page-66-0)
# **15 Connections**

For EBL512 G3, see drawing 512 G3 - 32.

See also the supplied Web-server Installation Detail.

More information is also found in the Web-server II (1598) Technical Description (MEW01035).

## **16 Revision history**

Revisions are when possible typed in red font colour.

#### **Revision 1**

Info revised, added or deleted in the following chapters:

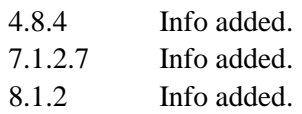

#### **Revision 2**

Info revised, added or deleted in the following chapters:

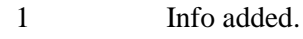

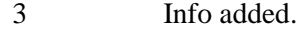

[7.5](#page-60-0) Info revised & deleted.

[10](#page-64-0) This chapter is added, i.e. the following chapters are re-numbered.

This page has deliberately been left blank.

### **Panasonic ideas for life**

Panasonic Electric Works Nordic AB Jungmansgatan 12, SE-211 19 Malmö, Sweden Tel: +46 (0)40 697 70 00 • Fax: +46 (0)40 697 70 99 info-fste@eu.pewg.panasonic.com • www.panasonic-fire-security.com

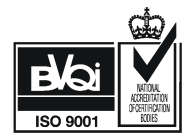